# Samsung GALAXY **Tab** 2

#### ANDROID TABLET

User Manual
Please read this manual before operating your
device and keep it for future reference.

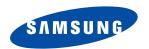

# **Intellectual Property**

All Intellectual Property, as defined below, owned by or which is otherwise the property of Samsung or its respective suppliers relating to the SAMSUNG Galaxy Tab, including but not limited to, accessories, parts, or software relating there to (the "Galaxy Tab System"), is proprietary to Samsung and protected under federal laws, state laws, and international treaty provisions. Intellectual Property includes, but is not limited to, inventions (patentable or unpatentable), patents, trade secrets, copyrights, software, computer programs, and related documentation and other works of authorship. You may not infringe or otherwise violate the rights secured by the Intellectual Property. Moreover, you agree that you will not (and will not attempt to) modify, prepare derivative works of, reverse engineer, decompile, disassemble, or otherwise attempt to create source code from the software. No title to or ownership in the Intellectual Property is transferred to you. All applicable rights of the Intellectual Property shall remain with SAMSUNG and its suppliers.

#### Open Source Software

Some software components of this product, including but not limited to 'PowerTOP' and 'e2fsprogs', incorporate source code covered under GNU General Public License (GPL), GNU Lesser General Public License (LGPL), OpenSSL License, BSD License and other open source licenses. To obtain the source code covered under the open source licenses, please visit:

http://opensource.samsung.com.

# **Disclaimer of Warranties; Exclusion of Liability**

EXCEPT AS SET FORTH IN THE EXPRESS WARRANTY CONTAINED ON THE WARRANTY PAGE ENCLOSED WITH THE PRODUCT, THE PURCHASER TAKES THE PRODUCT "AS IS", AND SAMSUNG MAKES NO EXPRESS OR IMPLIED WARRANTY OF ANY KIND WHATSOEVER WITH RESPECT TO THE PRODUCT, INCLUDING BUT NOT LIMITED TO THE MERCHANTABILITY OF THE PRODUCT OR ITS FITNESS FOR ANY PARTICULAR PURPOSE OR USE; THE DESIGN, CONDITION OR QUALITY OF THE PRODUCT; THE PERFORMANCE OF THE PRODUCT; THE WORKMANSHIP OF THE PRODUCT OR THE COMPONENTS CONTAINED THEREIN; OR COMPLIANCE OF THE PRODUCT WITH THE REQUIREMENTS OF ANY LAW, RULE, SPECIFICATION OR CONTRACT PERTAINING THERETO. NOTHING CONTAINED IN THE INSTRUCTION

MANUAL SHALL BE CONSTRUED TO CREATE AN EXPRESS OR IMPLIED WARRANTY OF ANY KIND WHATSOEVER WITH RESPECT TO THE PRODUCT. IN ADDITION, SAMSUNG SHALL NOT BE LIABLE FOR ANY DAMAGES OF ANY KIND RESULTING FROM THE PURCHASE OR USE OF THE PRODUCT OR ARISING FROM THE BREACH OF THE EXPRESS WARRANTY, INCLUDING INCIDENTAL, SPECIAL OR CONSEQUENTIAL DAMAGES, OR LOSS OF ANTICIPATED PROFITS OR BENEFITS.

SAMSUNG IS NOT LIABLE FOR PERFORMANCE ISSUES OR INCOMPATIBILITIES CAUSED BY YOUR EDITING OF REGISTRY SETTINGS, OR YOUR MODIFICATION OF OPERATING SYSTEM SOFTWARE.

USING CUSTOM OPERATING SYSTEM SOFTWARE MAY CAUSE YOUR DEVICE AND APPLICATIONS TO WORK IMPROPERLY. YOUR CARRIER MAY NOT PERMIT USERS TO DOWNLOAD CERTAIN SOFTWARE, SUCH AS CUSTOM OS. IF YOUR CARRIER PROHIBITS THIS, IF YOU ATTEMPT TO DOWNLOAD SOFTWARE ONTO THE DEVICE WITHOUT AUTHORIZATION, YOU WILL BE NOTIFIED ON THE SCREEN THAT THE DEVICE WILL NO LONGER OPERATE AND BE INSTRUCTED TO POWER DOWN THE DEVICE. YOU MUST THEN CONTACT YOUR CARRIER TO RESTORE THE DEVICE TO THE CARRIER-AUTHORIZED SETTINGS.

SAFETM ("Samsung Approved For Enterprise"): TO THE FULL EXTENT PERMITTED BY LAW SAMSUNG ELECTRONICS CO., LTD., SAMSUNG TELECOMMUNICATIONS AMERICA, LLC, AND THEIR AFFILIATES (COLLECTIVELY REFERRED TO HEREIN AS THE "SAMSUNG ENTITIES") EXPRESSLY DISCLAIM ANY AND ALL WARRANTIES, EXPRESS OR IMPLIED, INCLUDING ANY WARRANTY OF MERCHANTABILITY, FITNESS FOR A PARTICULAR PURPOSE, INTEROPERABILITY OR NON-INFRINGEMENT, WITH RESPECT TO INFORMATION TECHNOLOGY SECURITY PROTECTION, SAFETM APPROVED DEVICES AND SAFETM APPROVED APPLICATIONS. IN NO EVENT SHALL THE SAMSUNG ENTITIES BE LIABLE FOR ANY DIRECT, INDIRECT, INCIDENTAL, PUNITIVE, OR CONSEQUENTIAL DAMAGES OF ANY KIND WHATSOEVER WITH RESPECT TO INFORMATION TECHNOLOGY SECURITY PROTECTION, SAFETM APPROVED DEVICES OR SAFETM APPROVED APPLICATIONS. In addition, information technology security protection will be affected by features or functionality associated with, among other things the e-mail platform, master data management, and virtual private network solution is at the sole discretion of the software provider, solution provider or user and any associated effect on information technology security protection is solely the responsibility of the software provider, solution provider or user.

Download from Www.Somanuals.com. All Manuals Search And Download.

For complete statement of limited warranty, please refer to <a href="www.samsung.com/us/safe">www.samsung.com/us/safe</a>, available on the web and where Samsung smartphone and Galaxy Tab<sup>TM</sup> devices are sold.

# Samsung Telecommunications America (STA), LLC

Headquarters:

1301 E. Lookout Drive

Richardson, TX 75082

Customer Care Center:

1000 Klein Rd.

Plano, TX 75074

Toll Free Tel: 1.888.987.HELP (4357)

Internet Address:

http://www.samsung.com

©2012 Samsung Telecommunications America, LLC. Samsung is a registered trademark of Samsung Electronics Co., Ltd.

Do you have questions about your Samsung Mobile Device?

For 24 hour information and assistance, we offer a new FAQ/ARS System (Automated Response System) at:

www.samsung.com/us/support

Download from Www.Somanuals.com. All Manuals Search And Download.

The Bluetooth<sup>®</sup> word mark, figure mark (stylized "B Design"), and combination mark (Bluetooth word mark and "B Design") are registered trademarks and are wholly owned by the Bluetooth SIG.

Nuance<sup>®</sup>, VSuite<sup>™</sup>, T9<sup>®</sup> Text Input, and the Nuance logo are trademarks or registered trademarks of Nuance Communications, Inc., or its affiliates in the United States and/or other countries.

microSD™, microSDHC™ and the microSD logo are Trademarks of the SD Card Association.

 ${\sf DivX}^{\circledR}, {\sf DivX} \overset{\sf Certified}{\circledR} \text{ and associated logos are trademarks of Rovi Corporation or its subsidiaries and are used under license.}$ 

DivX Certified  $^{\!8\!}$  to play DivX  $^{\!8\!}$  video up to HD 720p, including premium content.

ABOUT DIVX VIDEO: DivX<sup>®</sup> is a digital video format created by DivX, LLC, a subsidiary of Rovi Corporation. This is an official DivX Certified<sup>®</sup> device that plays DivX video. Visit <a href="https://www.divx.com">www.divx.com</a> for more information and software tools to convert your files into DivX videos.

ABOUT DIVX VIDEO-ON-DEMAND: This DivX Certified<sup>®</sup> device must be registered in order to play purchased DivX Video-on-Demand (VOD) movies. To obtain your registration code, locate the DivX VOD section in License settings under Apps > Settings > About device > Legal information. Go to <a href="wod.divx.com">wod.divx.com</a> for more information on how to complete your registration.

Wi-Fi®, the Wi-Fi CERTIFIED logo, and the Wi-Fi logo are registered trademarks of the Wi-Fi Alliance.

LTE is a trademark of ETSI.

Google, Google Play and other marks are trademarks of Google, Inc.

©Samsung Telecommunications America, LLC ("Samsung"). Samsung and AllShare are all trademarks of Samsung Electronics Co., Ltd. and/or its related entities. Other company names, product names and marks mentioned herein are the property of their respective owners and may be trademarks or registered trademarks. Appearance of device may vary.

©Verizon Wireless. Verizon Wireless and the Verizon Wireless logos are trademarks of Verizon Trademark Services LLC. All company names, trademarks, logos and copyrights not property of Verizon Wireless are the property of their respective owners.

Download from Www.Somanuals.com. All Manuals Search And Download.

# **Table of Contents**

| Section 1: Getting Started5            | Action Bar                       | 19 |
|----------------------------------------|----------------------------------|----|
| Understanding this User Manual5        | System Bar                       | 19 |
| SIM Card                               | Mini App Tray                    | 20 |
| Battery8                               | Status                           | 20 |
| Turning Your Device On and Off 9       | Quick Settings                   | 21 |
| Setup Wizard                           | Widgets                          | 23 |
| Your Google Account10                  | App Shortcuts                    | 23 |
| Your Samsung Account10                 | Wallpapers                       | 24 |
| Roaming                                | Folders                          | 24 |
| Securing Your Device11                 | Entering Text                    | 25 |
| Memory Card12                          | Editing Text                     | 28 |
| Section 2: Understanding Your Device13 | Task Manager                     | 30 |
| Features                               | Section 3: Accounts and Contacts | 31 |
| Front                                  | Accounts                         | 31 |
| Back                                   | Contacts                         | 33 |
| Sides                                  | Section 4: Messaging             | 40 |
| Top and Bottom                         | Types of Messages                | 40 |
| Home Screen16                          | Email                            | 40 |
| Navigation                             | Gmail                            | 42 |
| 3                                      | diliali                          |    |

|    | Talk                   | 43 | Maps              | 55 |
|----|------------------------|----|-------------------|----|
|    | Messenger              | 43 | Media Hub         | 55 |
| Se | ection 5: Applications | 44 | Memo              | 56 |
|    | Managing Applications  | 44 | Messenger         | 56 |
|    | Alarm                  | 46 | Mobile Hotspot    | 56 |
|    | AllShare Play          | 46 | Monopoly          | 56 |
|    | Amazon Kindle          | 47 | Music Player      | 56 |
|    | Calculator             | 47 | My Files          | 56 |
|    | Calendar               | 47 | My Verizon Mobile | 57 |
|    | Camera                 | 47 | Navigation        | 57 |
|    | Contacts               | 52 | Netflix           | 57 |
|    | Downloads              | 52 | Photo Editor      | 57 |
|    | Email                  | 53 | Play Books        | 58 |
|    | Gallery                | 53 | Play Magazines    | 58 |
|    | Gmail                  | 53 | Play Movies & TV  | 58 |
|    | Google                 | 53 | Play Music        | 58 |
|    | Google+                | 53 | Play Store        | 59 |
|    | Group Play             | 54 | Polaris Office    | 59 |
|    | Help                   | 54 | S Suggest         | 59 |
|    | Internet               | 54 | Settings          | 59 |
|    | Let's Golf 3           | 54 | Setup Wizard      | 59 |
|    | Local                  | 55 | Smart Remote      | 60 |
|    |                        |    |                   |    |

| Talk                     | Data Usage            |    |
|--------------------------|-----------------------|----|
| Video Editor             | Mobile Networks       | 76 |
| Video Player60           | Mobile Hotspot        |    |
| Voice Search             | Tethering             |    |
| VZ Navigator61           | VPN                   |    |
| World Clock              | Nearby Devices        |    |
| YouTube61                | View Verizon Account  |    |
| Section 6: Connections62 | Device Settings       |    |
| Wi-Fi                    | Sound                 |    |
| Wi-Fi Direct             | Display               | 79 |
| Mobile Hotspot66         | Storage               | 80 |
| Bluetooth68              | Power Saving Mode     | 81 |
| VPN                      | Battery               | 82 |
| Tethering71              | Application Manager   | 82 |
| Nearby Devices72         | Personal Settings     | 83 |
| Connecting to a Computer | Location Services     | 83 |
| Section 7: Settings74    | Lock Screen           |    |
| Wireless and Networks74  | Security              |    |
| Airplane Mode            | Language and Input    |    |
| Wi-Fi                    | Back Up and Reset     |    |
| Wi-Fi Direct             | Accounts Settings     |    |
| Bluetooth75              | Backup Assistant Plus | 95 |
|                          |                       |    |

| Add Account 96                               |
|----------------------------------------------|
| System Settings 96                           |
| Accessory 96                                 |
| Date and Time                                |
| Accessibility                                |
| Developer Options                            |
| About Device                                 |
| ection 8: Health and Safety                  |
| Information 102                              |
| Exposure to Radio Frequency (RF) Signals 102 |
| Specific Absorption Rate (SAR) Certification |
| Information                                  |
| FCC Part 15 Information to User 109          |
| Smart Practices While Driving 109            |
| Battery Use and Safety                       |
| Samsung Mobile Products and Recycling 112    |
| UL Certified Travel Charger 112              |
| Display / Touch-Screen 112                   |
| GPS 113                                      |
| Care and Maintenance                         |
| Responsible Listening                        |
| Operating Environment                        |
|                                              |

| Restricting Children's Access to        |            |
|-----------------------------------------|------------|
| Your Mobile Device                      | 119        |
| FCC Notice and Cautions                 | 119        |
| Other Important Safety Information      | 119        |
| Section 9: Warranty Information         | <b>121</b> |
| Standard Limited Warranty               | 121        |
| End User License Agreement for Software | 126        |
| Index                                   | 132        |

# **Section 1: Getting Started**

This section helps you to quickly start using your device.

# **Understanding this User Manual**

The sections of this manual generally follow the features of your device. A robust index for features begins on page 132. Also included is important safety information beginning on page 102, that you should know before using your device. This manual gives navigation instructions according to the default display settings. If you select other settings, navigation steps may be different.

Unless otherwise specified, all instructions in this manual assume that you are starting from the Home screen. To get to the Home screen, you may need to unlock the device. For more information, see "Securing Your Device" on page 11.

Note: Instructions in this manual are based on default settings, and may vary from your device, depending on the software version on your device, and any changes to the device's Settings.

Unless stated otherwise, instructions in this User Manual start with the device unlocked, at the Home screen.

All screen images in this manual are simulated. Actual displays may vary, depending on the software version of your device and any changes to the device's Settings.

#### Special Text

In this manual, you'll find text that is set apart from the rest. These are intended to point out important information, share quick methods for activating features, to define terms, and more. The definitions for these methods are as follows:

- Notes: Presents alternative options for the current feature or menu.
- **Tips**: Provides quick or innovative methods, or useful shortcuts.
- Important: Points out important information about the current feature that could affect performance.
- Warning: Brings to your attention important information to prevent loss of data or functionality, or even damage to your device.

#### Text Conventions

This manual provides condensed information about how to use your device. To make this possible, the following text conventions are used to represent often-used steps:

Arrows are used to represent the sequence of selecting successive options in longer, or repetitive, procedures. For example:

"From the Home screen, touch **Apps** → Settings."

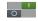

Many settings use an On/Off toggle. Touch the On/Off toggle to turn a setting On or Off. This graphic is used to represent the On/Off toggle.

#### SIM Card

Your device uses a 4G LTE SIM (Subscriber Identity Module). The 4G LTE SIM is a small, rectangular plastic card that stores your device number, information about your wireless service, and may contain other information such as messages and contacts.

The SIM card is installed in a slot on the side of your device. If you purchased your device at a Verizon Wireless store, the SIM card is activated and ready to use. If you ordered a new device, the card may need to be activated before you can use it. For more information about activating the SIM card, visit: <a href="http://www.verizonwireless.com/4GSIM">http://www.verizonwireless.com/4GSIM</a>.

Caution! Do not bend or scratch the SIM card. Take care when handling, installing, or removing the SIM card, and avoid exposing the SIM card to static electricity, water, or dirt. Keep the SIM card out of reach of small children.

Important! Turn the device off before installing or removing the SIM card. To turn the device off, press and hold the Power/Lock Key.

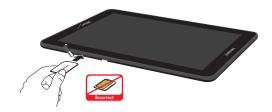

#### Installing the 4G LTE SIM Card

- Open the SIM card slot and carefully insert the 4G LTE SIM Card into the slot, with the Verizon Wireless logo facing up.
- 2. Push the SIM card in gently until it locks into place.

#### Removing the 4G LTE SIM Card

- 1. Turn off the device, then open the SIM card slot.
- 2. Push the 4G LTE SIM Card in gently to release the lock.
- Carefully slide the 4G LTE SIM Card out of the slot.

#### **Battery**

Your device is powered by a rechargeable, standard Li-lon battery. A Charging Head and USB cable are included with the device, for charging the battery.

Note: The battery comes partially charged. You must fully charge the battery before using your device for the first time. A fully discharged battery can requires up to 4 hours of charge time. After the first charge, you can use the device while charging.

Warning! Use only approved charging devices. Approved accessories are designed to maximize battery life. Using other accessories may invalidate your warranty and may cause damage.

# **Battery Indicator**

The battery icon in the System bar shows battery power level. Before the battery becomes too low to operate, the empty battery icon will flash and a tone will sound. If you continue to operate the device without charging, the device will shut down.

# Charging the Battery

Your device comes with a Charging Head and USB cable to charge your device from any standard outlet.

Note: When you connect your device to a computer via USB cable, the data connection takes precedence over charging, and the device will only charge when it is turned off.

- 1. Insert the USB cable into the USB port on the device.
- **2.** Connect the USB cable to the charging head.
- Plug the charging head into a standard AC power outlet.
- When charging is complete, unplug the charging head from the outlet and remove the USB cable from the device.

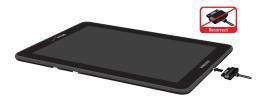

# Turning Your Device On and Off Turning Your Device On

Press and hold the Power/ Lock Key. While powering on, the device connects with the network, then displays the Home screen and active alerts.

# Turning Your Device Off

- Press and hold the Power/ Lock Key.
- Follow the prompts to confirm the shut-down.

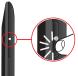

#### **Setup Wizard**

The first time you turn on your device, the Setup Wizard will prompt you to set up the basics on your device.

- Turn on the device by pressing the Power/
  Lock Key. You may need to swipe the screen with your
  finger to unlock it.
- **2.** Follow the prompts to set up your new device.

You can also use the Setup Wizard to quickly configure your device at any time.

■ From the Home screen, touch Apps → Setup Wizard.

# **Your Google Account**

Your new device uses your Google account to fully utilize its Android features, including Gmail, Google Talk, and Google Play Store.

When you turn on your device for the first time, follow the prompts to set up a connection with your existing Google account, or create a new Google account.

To create a Google account, or set up your Google account on your device at any time, use Accounts and sync settings at Apps → Settings → Add accounts. For more information, see "Accounts" on page 31.

# **Your Samsung Account**

Create a Samsung account, for access to Samsung apps on your device, including Media Hub.

Create a Samsung account, or set up your Samsung account on your device in Accounts and sync settings at Apps → Settings → Add account. For more information, see "Accounts" on page 31.

# Roaming

When you travel outside your home network's coverage area, your device can roam to acquire service on other compatible digital networks. Roaming during trips outside the USA may result in significantly higher charges. When Roaming is active, the Roaming icon  $\triangle$  appears in the System bar of the display.

Tip: You can set your device's roaming behavior at ### Apps → Settings → More settings → Mobile networks. For more information, see "Mobile Networks" on page 76.

During roaming, some services may not be available.

Depending on your coverage area and service plan, extra charges may apply when accessing data networks. Contact Verizon Wireless for more information about your coverage area and service plan.

# **Securing Your Device**

Use your device's screen lock features to secure your device.

**Note:** Unless stated otherwise, instructions in this User Manual start with the device unlocked, at the Home screen.

For lock screen options, use the Configure lock screen

- For more information, see "Lock Screen Options" on page 86.
- For other settings related to securing your device, see "Accessory" on page 96.

# Locking the Device

- By default, the device locks automatically when the screen times out.
  - or -

Lock the device by pressing the **Power/ Lock Key**.

# Unlocking the Device

Unlock the device using the default unlock, or for increased security, set and use a personal screen lock PIN, password, or pattern.

Press the Power/Lock Key, then swipe your finger across the screen.

# **Memory Card**

Your device supports removable microSD™ or microSDHC™ memory cards of up to 64GB capacity, for storage of music, pictures, and other files.

#### Installing a Memory Card

- 1. Open the memory card slot.
- With the gold contacts facing down, slide the memory card into the slot, pushing gently until it locks into place.
- 3. Close the memory card slot.

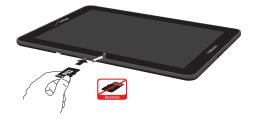

#### Removing a Memory Card

Important! To prevent damage to data stored on the memory card, unmount the card before removing it from the device.

- From the Home screen, touch Apps →
   Settings → Storage → Unmount SD card.
- At the prompt, read the warning and select OK to continue. Wait for the SD card safe to remove icon to appear in the Status bar and Notification panel.
- 3. Open the memory card slot.
- **4.** Gently press on the memory card to release the lock, then carefully pull the card out.
- 5. Close the memory card slot.

# **Section 2: Understanding Your Device**

#### **Features**

- 7-inch WSVGA (1024x600) touchscreen display
- 1.2 GHz dual-core processor
- 8 GB on-device storage (actual formatted capacity is less)
- Support for microSD<sup>™</sup> or microSDHC<sup>™</sup> memory cards, up to 64GB capacity (not included)
- CDMA 1X EV-DO Rev A/LTE Wireless Technology
- SAFE<sup>™</sup> certified
- Android<sup>®</sup> 4.1.2, Jelly Bean
- Samsung TouchWiz<sup>™</sup>
- Google Play<sup>™</sup> Store, plus pre-loaded Google applications
- Connections
  - Wi-Fi 802.11 b/g/n, including Wi-Fi Direct
  - Mobile Hotspot
  - Bluetooth 4.0
  - Tethering via USB or Bluetooth
  - VPN

- Messaging applications
- Gmail
- Email
- Google Talk
- Google+ Messenger
- 3.2 MP Camera + VGA Front Camera
- 3.5 mm Headset/Accessory Jack
- Built-in Infrared Blaster, for use with the pre-loaded Peel Smart Remote app

# **Front**

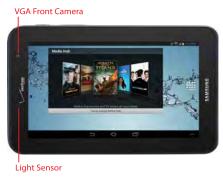

- VGA Front Camera: Use when taking pictures and recording video.
- Light Sensor: Detects ambient light when Automatic brightness or Screen power saving mode is enabled, and when using the Front Camera.

# **Back**

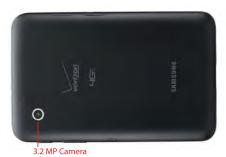

• 3.2MP Camera: Use when taking pictures and recording video.

#### **Sides**

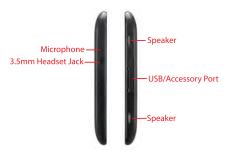

- Microphone: Capture sound for voice input, recording, and other features
- 3.5mm Headset Jack: Plug in optional headset or earphones (not included).
- Speakers: Play alert tones, music, audio, and sounds.
- USB/Accessory Port: Connect a USB cable for charging or to sync music and files.

# **Top and Bottom**

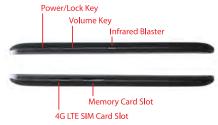

- Power/Lock Key: Press and hold to turn the device on or off, or for quick access to Device options: Power off, Airplane mode, Restart, Mute, and Sound. Press to lock the device, or to wake the screen for unlocking.
- Volume Key: From the Home screen, press to adjust Master Volume. During playback, press to adjust volume. Press to mute an alert notification.
- Infrared Blaster: Use with the pre-loaded Peel Smart Remote app to control other devices (not included).
- Memory Card Slot: Install a microSD card for storage of songs, pictures, and other data.
- 4G LTE SIM Card Slot: Install the 4G LTE SIM card.

#### Home Screen

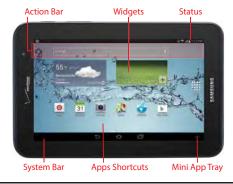

Note: Unless stated otherwise, instructions in this User Manual start with the device unlocked, at the Home screen. All screen images in this manual are simulated. Actual displays may vary, depending on the software version of your device and any changes to the device's Settings.

- Action Bar: Displays at the top of the screen. Updates automatically to provide options, navigation, and other items for the current application or screen. For more information, see "Action Bar" on page 19.
- Widgets: Apps that run on the Home screen. These default
  widgets are live panels, displaying current information (such as
  weather). For more information, refer to "Adding Widgets to the
  Home Screen" on page 23.
- Status: Displays status and notification icons. Touch to access Quick Settings and Notifications. For more information, refer to "Quick Settings" on page 21.
- System Bar: Always displayed at the bottom of the screen, showing soft keys for navigation. For more information, refer to "System Bar" on page 19.
- App Shortcuts: Shortcuts to favorite apps. For more information, refer to "App Shortcuts" on page 23.
- Mini App Tray: Quick shortcuts to apps used with other apps. For more information, refer to "Mini App Tray" on page 20.

#### Extended Home Screen

The Home screen consists of the Home page, plus pages that extend beyond the display width to provide more space for adding shortcuts, widgets and folders.

Slide your finger horizontally across the screen to scroll to the left or right side pages. As you scroll, the indicator at the bottom of the page shows which page you're on.

#### Customizing the Home Screen

Customize the Home screen to include your favorite widgets, shortcuts to applications, wallpaper and more.

- Apps and widgets: Add shortcuts to apps, or widgets, to the screen. For more information, see "App Shortcuts" on page 23, or see "Widgets" on page 23.
- **Folders**: Use folders to store information on the Home screen for easy access. For more information, see "Folders" on page 24.
- Page: Add a page to the Home screen.
- Wallpapers: Choose an image from Gallery, or select pre-loaded still or live wallpapers. For more information, see "Wallpapers" on page 24.

#### Adding and Removing Home Screen Pages

Your device comes with 5 default Home screen pages, and you can add or remove pages up to total of seven pages.

- Touch and hold on the Home screen to display the Home screen menu, then touch Page.
  - or -
  - "Pinch" the Home screen.
- 2. Touch and drag pages to change their order, and use these controls to configure pages:
  - **Remove**: Touch and hold on a page, then drag it to **Remove**.
  - +

**Add**: Touch a previously-removed page to add it, to a total of seven.

Tip: The page with the <a href="Home">Tip: The page with the Home</a> in the System Bar.

# **Navigation**

Warning! Please note that a touch screen responds best to a light touch from the pad of your finger. Using excessive force or a metallic object when pressing on the touch screen may damage the tempered glass surface and void the warranty. For more information, see "Warranty Information" on page 121.

#### **Touch**

Touch items to select or launch them. For example:

- Touch the on screen keyboard to enter characters or text.
- . Touch an item to select it.
- Touch an application's icon to launch the application.

#### Touch and Hold

Activate onscreen items by a touch and hold gesture. For example:

- Touch and hold a widget or app icon on the Home screen to move it.
- Touch and hold on a field to display a pop-up menu of options.

#### Swipe or Slide

Swipe or slide your finger across the screen. For example:

- Unlocking the screen
- Scrolling the Home screen or a menu

# Pinch or Spread

Using two fingers, make a pinching motion or spreading motion on the screen. For example:

- Pinch the screen to zoom out on pictures or screens.
- Spread the screen to zoom in on pictures or screens.

#### **Action Bar**

The Action bar displays at the top of the screen, and updates automatically to provide access to items related to the current application or screen.

#### Google Search Bar Widget

Touch Google to enter criteria to search the web.

Touch  $\ensuremath{\ensuremath{\,\checkmark}}$  to speak your criteria.

#### Menu

In some cases, a context-sensitive menu is available on the right side of the Action bar. Touch **\_\_\_\_ Menu** to display options for the current screen or feature.

# **System Bar**

The System Bar offers navigation tools.

#### Home

Touch **Home** to display the Home screen.

#### Back

Touch **Back** to return to the previous screen or step.

# Recent Apps

Touch Recent apps to display apps you recently launched. From Recent apps, touch an app to return to it.

Or, touch and hold Recent apps to launch the Apps screen for access to all apps.

# **Mini App Tray**

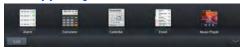

The Mini App Tray contains shortcuts for apps that you might need while working in other apps, such as Alarm, Calculator, Calendar, Email, etc.

- Touch Open on the System bar to access the Mini App Tray.
- 2. Touch one of the icons to display a mini app pop-up.
- 3. Touch **Close** to close the Mini App Tray.

# Customizing the Mini App Tray

You can choose applications to display on the Mini App Tray and arrange them in any order.

- Touch Open on the System bar to access the Mini App Tray.
- Touch Edit.
- Touch and drag apps in and out of the tray or to another position in the tray.
- Touch Done to save your changes.

#### **Status**

The Status area at the top of the screen shows notifications, the current time, and icons that tell you about messages and device status.

Touch Status to display Quick Settings and Notifications.

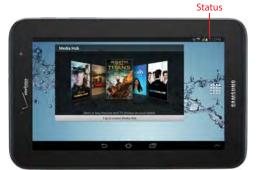

# **Quick Settings**

Quick Settings and Notifications display the current date and time, network and battery status, Wi-Fi status and notifications. Touch Status at the top of the screen to display Quick Settings.

Touch items to open them, or touch  ${\bf X}$  to dismiss the notification.

Slide your finger left and right across the settings to find available settings.

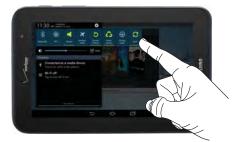

From Quick Settings, touch **Settings** to access all settings for your device. For information about all the Settings available on your device, see "Settings" on page 74.

#### Status and Notification Icons

- Battery Level: Shown fully charged.
- **Charging Indicator**: Battery is charging.
- **Device Power Critical**: Charge immediately. If not charged, device will shut down.
- USB Charging Indicator: Connected to PC via USB cable. When connected to a PC, the battery only charges when the device is turned off.
- **USB Connected**: Connected to a PC using a USB cable.
- Updates Available: Updates to the applications you have downloaded are available.
- Airplane Mode: Airplane Mode is enabled. You can use many of your device's features, but cannot access online information.
  - **New Email Message**: You have new email. Touch the icon to view the notification, then touch a notification to view the email. Icons vary, depending on the provider.

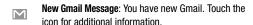

Configure input methods: When the keyboard is displayed, touch for a menu of quick keyboard settings.

Reluetooth Active: Bluetooth is turned on.

Bluetooth Available: Bluetooth is turned on, Bluetooth devices are visible nearby.

Bluetooth Paired: Bluetooth is turned on, and the device is paired with another Bluetooth device.

Music Player: A song is playing. Touch the Music icon or Status in the System Bar to see the song title and controls.

Wi-Fi Active: Wi-Fi service is active, and connected to a Wireless Access Point (WAP). When dormant, the arrows are gray; when sending or receiving data, the arrows blink in color.

3G Service Available: The device is connected to the 3G wireless network.

 $\begin{array}{ll} \textbf{4GE} & \textbf{4GLTEService Available} : \text{The device is connected to the} \\ \textbf{4G LTE wireless network}. \end{array}$ 

1X 1xRTT Service Available: The device is connected to the 1xRTT wireless network.

Signal Strength: 4G LTE wireless signal. More bars equal stronger signal, and flashing arrows indicate activity.

GPS Active: Device is searching for a GPS signal.

# Widgets

Place widgets on the Home screen.

#### Adding Widgets to the Home Screen

- Touch and hold on the Home screen, then touch Apps and widgets.
- Touch the Widgets tab to display available widgets. Scroll by sliding your finger right and left to view more widgets.
- 3. Touch and hold a widget, then drag it to any Home screen and release.

#### Removing Widgets

Touch and hold the widget until Remove appears, then drag the widget to the Remove icon and release.

# **Apps**

Touch **Apps** to open the Apps screen to launch applications.

For information about applications, see "Applications" on page 44.

# **App Shortcuts**

Use App shortcuts to quickly access applications from the Home screen. For information about applications, see "Applications" on page 44.

#### Adding Shortcuts from the Home Screen

- Touch and hold on the Home screen, then touch Apps and widgets.
- Touch the Apps tab to display applications. Scroll by sliding your finger right and left to view more applications.
- Touch and hold an application, then drag it to any Home screen and release.

#### Adding Shortcuts from Apps

- 1. Touch Apps.
- Touch and hold an application, then drag it to any Home screen and release.

# Removing Shortcuts

 Touch and hold the app shortcut until Remove appears, then drag the app shortcut to the Remove icon and release.

# **Wallpapers**

Choose a picture to display in the background of the Home screen and Lock screen. You can choose from pre-loaded wallpapers, or select a picture you've taken with the Camera or downloaded.

- Touch and hold on the Home screen, then touch Set wallpaper.
- 2. Touch to select Home screen, Lock screen, or Home and lock screens.
- 3. Touch to select Gallery, Live wallpapers, or Wallpapers.
- **4.** Select a photo or wallpaper, then follow the prompts to update the screen.

Note: You can also choose wallpapers in Settings. Touch
Apps → Settings → Display → Wallpaper.

#### **Folders**

Place Folders on the Home screen to organize items for easy access.

#### Adding Folders from the Home Screen

- 1. Touch and hold on the Home screen, then touch Folder.
- Enter a name for the folder, then touch OK.
- To reposition the folder, touch and hold the folder, then drag it a new location and release.
- 4. Touch the folder to open it.
- To add items to a folder, touch and hold the item, then drag it to the folder and release.

# Removing Folders

■ Touch and hold the folder until **Remove** appears, then drag the folder to the **Remove** icon.

# **Entering Text**

#### Text Input Methods

Your device offers several text input methods:

- Samsung keyboard: Enter text by touching keys on a virtual QWERTY keyboard.
- Google voice typing: Enter text by speaking.
- Swype: Enter text by sliding your finger or stylus from letter to letter, lifting your finger between words.

# Virtual QWERTY Keyboard

Your device offers a virtual QWERTY keyboard for text entry. Use the keyboard to enter letters, punctuation, numbers, and other characters into text entry fields or applications.

Touch any text entry field to display a keyboard at the bottom of the screen. By default, when you rotate the device, the screen updates to display the keyboard at the bottom of the screen.

# Choosing the Text Entry Method

You can choose a default entry method in Settings, or choose a method while you're entering text from Quick Settings and Notifications.

To choose the default entry method, touch Apps → Settings → Language and input → Default. For information about choosing the default entry method, see "Default Method for Entering Text" on page 90.

To change the entry method while entering text, touch on the Status bar to display Quick Settings and Notifications, then touch **Choose input method** to select a new text input method.

**Note:** In number fields, such as the Phone field in Contact records, the keyboard displays a numeric keypad to make entering numbers easy.

# Entering Text Using the Samsung Keyboard

The Samsung keyboard is a custom virtual QWERTY keyboard. Input characters by tapping the on-screen keys with your finger, or use speech recognition.

You can enable predictive text to have the Samsung keyboard match your key touches to common words and insert them automatically, or display them for you to choose the correct word.

#### **Entering Upper and Lower Case Letters**

The default letter case is abc (lower case). The first word of each sentence is automatically capitalized.

- To enter an upper case letter, touch **Shift**. The Shift key changes to 1.
- To turn on ALL CAPS, tap 1 twice. The Shift key changes to 1. Touch 1 to turn ALL CAPS off.

#### **Entering Accented Letters**

 To enter accented letters, touch and hold the letter key to display a popup menu. Slide your finger from the letter key to the desired accented letter and release.

#### **Entering Symbols**

There are two screens of common symbols and emoticons.

- Touch sym to switch to a symbols keyboard. The sym key changes to 1/2 to indicate **Symbols** screen 1 of 2.
- To enter additional symbols, touch 1/2. The 1/2 key changes to 2/2 to indicate **Symbols** screen 2 of 2.
- Touch ABC to return to the letters keyboard.

#### **Configuring Samsung Keypad**

Configure the Samsung keyboard to your preferences.

■ Touch Apps → Settings → Language and input, then touch Settings next to Samsung keyboard. For more information, see "Samsung Keyboard" on page 91.

#### **Using Predictive Text**

You can enable predictive text to have the Samsung keyboard match your key touches to common words and insert them automatically, or display them for you to choose the correct word.

#### To enable predictive text:

- Touch Apps → Settings → Language and input, then touch Settings next to Samsung keyboard.
- Touch Predictive text to enable. For options and settings, see "Samsung Keyboard" on page 91.

#### To use predictive text:

- As you touch keys, matching words appear at the top of the keyboard. Touch a word to insert it.
- For more matching words, touch .

#### To improve predictive text's word suggestions:

You can add custom words to your personal dictionary that predictive text can use when suggesting words. You can also have predictive text learn words and names you normally use from emails, messaging, and contacts. For more information, refer to "Samsung Keyboard" on page 91.

# Using Google Voice Typing

Enter text by speaking. Google voice typing recognizes your speech and enters text for you.

#### To enable Google voice typing:

■ Touch Apps → Settings → Language and input → Google voice typing. For options and settings, see "Google Voice Typing" on page 90.

#### To display a Google voice typing key on the Samsung keyboard:

■ Touch Apps → Settings → Language and input → Samsung Keyboard. Touch next to Samsung keyboard, then touch Voice input.

#### To use Google voice typing to enter text:

On the Samsung keyboard, touch **Voice input**, then follow the prompts.

#### Using Swype

Swype allows you to enter a word by sliding your finger or stylus from letter to letter, lifting your finger between words. Swype uses error correcting algorithms and a language model to predict the next word. Swype also includes a touch predictive text system.

 Enter words by touching and holding the first letter of a word, sliding to each subsequent letter to spell out the word, then releasing the last letter.

#### To enable Swype:

■ Touch Apps → Settings → Language and input → Swype. For options and settings, see "Swype" on page 92.

#### For an in-depth tutorial on using Swype:

- Touch Apps → Settings → Language and input, then touch Settings next to Swype.
- 2. Touch How to Swype.

# **Editing Text**

Use the text selection tools to select text or position a cursor for inserting text, then use the editing tools in the Action bar to select, cut, copy, and paste text.

**Note:** Some applications do not support editing, or may offer other ways to select and modify text.

# **Inserting New Text**

 Touch the text to display the insertion cursor (touch and drag the cursor into position in the text if needed).

# **Selecting Text**

Touch and hold on the text you want to select to display the selector cursors, then touch and drag the cursors to highlight the text you want to select.

Tip: Touch Select all in the Action bar to select all text in the field. Touch on another area of the screen or touch **Done** to deselect the text.

#### Copying or Cutting Text

- Touch and hold on the text you want to select to display
  the selector cursors, then touch and drag the
  cursors to highlight the text you want to cut or copy.
- 2. Touch Cut or Copy from the Action bar.

#### Pasting Copied or Cut Text

- Touch in a text entry field to display the in insertion cursor (touch and drag the cursor into position in the text, if needed).
- Touch Paste from the insertion popup menu to insert previously cut or copied text.

Note: If the Paste popup menu does not appear automatically, touch the insertion cursor to display it.

#### Using the Clipboard

The clipboard holds items such as text, images, or other items you've copied.

To attach an item from the clipboard:

- On the Samsung keyboard, touch [1], then touch an item to insert it.
  - or -

Touch and hold in any field. From the insertion popup menu, touch **Clipboard**, then touch an item to insert it.

# **Task Manager**

Your device can run applications simultaneously, with some applications running in the background. Use Task Manager to see which applications are running on your device, and to end running applications to extend battery life.

You can also uninstall applications from your device and check memory usage.

- From any unlocked screen, touch and hold
   Recent apps → Task manager.
- Touch the Active applications tab to view applications running on your device. Touch End next to an application to close it, or touch End all to close all applications.
- Touch the **Downloaded** tab to view downloaded applications. Touch **Uninstall** next to an application to removed it from your device. (Pre-installed applications cannot be uninstalled.)
- Touch the RAM manager tab to display the amount of RAM (Random Access Memory) in use. Touch Clear memory to clear processes to increase available RAM.

- Touch the Storage tab to display the amount of data storage free/in use on the device and SD memory card (if installed).
- **6.** Touch the **Help** tab for additional information.

#### **Section 3: Accounts and Contacts**

#### **Accounts**

Your device provides the ability to synchronize information from a variety of accounts, including Google, a Corporate Exchange server, and email accounts. With synchronization, you can ensure that information on your device is updated with any information that changes in your accounts.

Note: For more information on setting up your email, visit the Tablet Resource Center at: verizonwireless.com/tablets.

#### **Setting Up Accounts**

Set up and manage your synchronized accounts with the Accounts and sync setting.

For information about setting up email accounts, see "Configuring Email Accounts" on page 40.

#### **Adding an Account**

- From the Home screen, touch Apps → Settings, then scroll down to Accounts.
- 2. Touch Add account.
- 3. Select an account type, then follow the prompts to enter your credentials and sign in.
- The device communicates with the provider's server to set up your account on the device.

### Removing an Account

Important! Removing an account also deletes all of its messages, contacts and other data from the device.

- 1. From the Home screen, touch ### Apps → Settings, then scroll down to Accounts.
- 2. Touch an account type (such as Email) to list your account (or accounts, if you have multiple accounts).
- 3. Touch the account to display its settings, then touch Remove account.
- 4. Follow the prompts to remove the account.

### **Managing Accounts**

Configure synchronization of account details, such as calendar events and contacts.

- 1. From the Home screen, touch ### Apps → Settings, then scroll down to Accounts
- 2. Touch an account to display its settings. Available settings depend on the type of account.

### **Syncing Accounts**

Syncing updates the information on your device with information from the account.

- 1. From the Home screen, touch **Apps** → **Settings**. then scroll down to Accounts
- 2. Touch an account type (such as Email) to list your account (or accounts, if you have multiple accounts).
- Touch **Sync all** to sync all accounts listed.
  - or -

Touch an account to display its settings, then touch Sync now.

#### Contacts

### **Creating Contacts**

- From the Home screen, touch Apps → Contacts
   → Add.
- At the prompt, select an account for saving the contact (options depend on the accounts you have set up, and whether a memory card is installed). You can also add a new account here.
- **3.** Touch contact fields to enter information. While entering information, use these options:
  - Touch  $\bigoplus$  to **add** a field to existing information.
  - Touch to **delete** a field.
  - Touch to expand a field to add more information.
- **4.** Touch **✓ Save** to save the contact.

## **Updating Contacts**

Make changes to update an existing contact.

- 1. From the Home screen, touch  $\implies$  Apps  $\rightarrow$   $\bowtie$  Contacts.
- **3.** Touch contact fields to modify information. While entering information, use these controls:
  - Touch to add a field to existing information.
  - Touch to **delete** a field.
  - Touch  $\checkmark$  to **expand** a field to add more information.
- **4.** Touch **✓ Save** to save the contact.

### Marking Default Information

You may have many different methods for contacting a contact, such as phone numbers, email addresses, and IM names. You can set defaults, so that interactions with the contact automatically use one of these methods.

- 1. From the Home screen, touch  $\implies$  Apps  $\rightarrow$   $\square$  Contacts.
- 3. Touch a field to mark it as the default.
- **4.** Touch **\sqrt Done** to save the contact.

## **Contact History**

View a list of all the communication you've had with a contact.

- 1. From the Home screen, touch  $\implies$  Apps  $\rightarrow$   $\square$  Contacts.

## Sending Email to Contacts

- 1. From the Home screen, touch **Apps** → Contacts.
- Touch Menu → Send email.
- Touch contacts to select them, or touch Select all, then touch Done to create an email addressed to the contacts.
- Continue creating the email. For more information, see "Composing and Sending Email" on page 41.

### My Profile

My Profile contains your own contact information, displayed as ME in Contacts. You can send My Profile to friends via Bluetooth, as an attachment in Email or Gmail, or to a Wi-Fi device via Wi-Fi Direct.

- 1. From the Home screen, touch ### Apps → La Contacts.
- In the contacts list, the first contact is ME. Touch Set up profile.
- **3.** Touch fields to modify information. While entering information, use these controls:
  - Touch + to **add** a field to existing information.
  - Touch to **delete** a field.
  - Touch to expand a field to add more information.
  - Touch Add another field to create a new field for the contact.
- 4. Touch Save to save the changes.

### **Sending My Profile**

- From the Home screen, touch Apps → Contacts.
- 2. Touch your profile in the contacts list to display it.
- 3. Touch ⇒ ✓ Share namecard via, then follow the prompts to send the namecard.

# **Contacts Settings**

# **Choosing Contacts to Display**

- 1. From the Home screen, touch  $\implies$  Apps  $\rightarrow$   $\square$  Contacts.
- 2. Touch Menu → Contacts to display to set options:
  - Touch an account to display only contacts from that account.
  - Touch **Device** to display contacts saved to the device.
  - Touch SIM to display contacts saved to the SIM card.
  - Touch Customized list to create a custom list of multiple accounts, the SIM card, and/or the device.

### **Choosing How Contacts Display**

- 1. From the Home screen, touch **Apps** → L Contacts.
- 2. Touch Menu → Settings for these options:
  - Touch Only contact with phones to only display contacts with a stored phone number.
  - Touch **List by** to sort contacts by first or last name.
  - Touch **Display contacts by** to show contacts by first or last name.
  - Touch **Contact sharing settings** to control the way contacts are transferred—individually, or all at once.

### Joining Contacts

Your device can synchronize contacts with multiple accounts. When you synchronize contacts with your device, you may have multiple contacts for one person. When you join contacts, all the contact's information displays in one contact record.

Joining also helps you keep contacts updated, because changes in the respective accounts are made automatically when you synchronize with the account.

### **Joining Contacts**

- 1. From the Home screen, touch  $\implies$  Apps  $\rightarrow$   $\square$  Contacts.
- 2. Touch a contact to display it, then touch in the Connection area of the contact record
- 3. Touch Join another contact to find contacts to join.
- 4. Touch a contact to join it to the original contact.
- 5. Touch Back to return to the contact record.

Tip: If another contact has a similar name, Contacts displays it here for you to choose.

#### **Separating Joined Contacts**

- 1. From the Home screen, touch  $\longrightarrow$  Apps  $\rightarrow$   $\square$  Contacts.
- 2. Touch a contact to display it, then touch in the **Connection** area of the contact record.
- 3. Touch to separate a joined contact.
- 4. Touch Back to return to the contact record.

## Importing and Exporting Contacts

To back up and restore your contact information, you can export your contact list to device memory (USB storage) or a memory card. You can import contacts (previously exported) from device memory (USB storage), a memory card, or the SIM card.

- From the Home screen, touch Apps → Contacts.
- 2. Touch Menu → Import/Export.
- 3. Touch an option, then follow the prompts to complete the operation:
  - . Import from USB storage
  - . Export to USB storage
  - Import from SD card
  - Export to SD card
  - · Share namecard via

## **Sending Namecards**

You can send contact namecards as vCards via Bluetooth, as an attachment in Email or Gmail, or to a Wi-Fi device via Wi-Fi Direct.

Note: Not all Bluetooth devices will accept contacts, and not all devices support transfers of multiple contacts. Check the target device's documentation.

- 1. From the Home screen, touch  $\implies$  Apps  $\rightarrow$   $\[ \bigcirc$  Contacts.
- 2. Touch **■** Menu → Share namecard via.
- 3. Choose a sending method, then follow the prompts.

### **Groups**

Assign contacts to Groups to make searching for contacts faster. For more information about displaying contacts by group, see "Choosing Contacts to Display" on page 35.

#### **Creating a New Group**

- From the Home screen, touch Apps → Contacts.
   Under List on the Action bar, touch Groups → +.
- 2. Touch Group name and enter a name.
- Touch Add member to choose contacts to add to the group.
- 4. Touch **Done** to add members.
- Touch Done again to save the group.

### **Working with Groups**

- 1. From the Home screen, touch Apps → Contacts.

  Under List on the Action bar, touch Groups.
- 2. Touch a group to display it.
- 3. Touch **E** Menu, then choose an option:
  - Search: Enter criteria to find contacts.
  - **Delete groups**: Erase the group (not the contacts).
  - Edit: Change the name, or members of the group.
  - Add member: Add contact(s) to the group.
  - Remove member: Remove contact(s) from the group.
  - Send email: Create an email to members of the group.
  - Change order: Touch and drag group names to change the order they are listed on screen.

**Tip:** Add or remove contacts from groups when you create or edit the contact. For more information, see "Creating Contacts" on page 33.

#### **Favorites**

Favorites are contacts you identify with 🜟.

#### **Marking Favorites**

- From the Home screen, touch Apps → Contacts.
- Touch a contact to display it, then touch the Star on the contact to mark it. When marked, the star is colored; when unmarked, the star is gray.

#### Working with Favorites

- From the Home screen, touch Apps → Contacts.
   Under List on the Action bar, touch Favorites.
- 2. Touch a contact to display it.
- 3. Touch Menu, then choose an option:
  - Search: Enter criteria to find contacts.
  - Add to Favorites: Select contacts to mark them as Favorites.
  - Remove from Favorites: Select contacts to remove from the Favorites list.
  - Grid view/List view: Choose how to display Favorites.

## **Backing Up Contacts**

Backup Assistant Plus is a new service that integrates the features and capabilities of Backup Assistant, V CAST Media Manager, and Sync & Connect. Back up contacts, photos, music, documents and videos to a secure, online storage cloud. Access Backup Assistant Plus from a computer, mobile phone, tablet, netbook or Web browser. All you need is an active internet connection.

For more information, visit www.verizonwireless.com/baplus.

Note: Subject to specific terms of use. Results may vary based on backup schedule and other factors. Contact Verizon Wireless for more information.

From the Home screen, touch Apps → Contacts, then touch Menu → Backup.

# **Section 4: Messaging**

This section describes how to send and receive messages, and other features associated with messaging.

# **Types of Messages**

Your device supports these types of messages:

- Email
- Gmail
- Google Talk
- Google+ Messenger

Note: Messaging service availability depends on your network and service plan. Multimedia Messaging charges apply per your Calling Plan. Monthly plans are available. Higher rates apply for International Multimedia Messaging (when available). Compatible device required. Consult Verizon Wireless for more information.

### **Email**

Send and receive email using popular email services.

Note: For more information on setting up your email, visit the Tablet Resource Center at: verizonwireless.com/tablets.

# **Configuring Email Accounts**

Configure email for most accounts in just a few steps.

- 1. From the Home screen, touch  $\Longrightarrow$  Apps  $\rightarrow$   $\Longrightarrow$  Email.
- **2.** For the first account, select your email provider, then follow the prompts to set up your email account.
  - or -

For subsequent accounts, touch **■**, **Menu** → **Settings** → **H Add account**, then select your email provider and follow the prompts to set up your email account.

## Composing and Sending Email

- 1. From the Home screen, touch ### Apps → P Email.
- 2. Select an account, then touch **Compose**.
- Touch fields to enter recipients, a subject, and the email text. You can also attach files, and set options for Priority and Tracking options.
- 4. Touch **Send** to send the message.

# Managing Email

#### **Combined View**

You can view email from all accounts together in the Combined view.

- 2. Under List on the Action bar, touch Combined view.

### **Syncing Your Email Account**

Refresh your account to update your device from the servers.

- 1. From the Home screen, touch  $\implies$  Apps  $\rightarrow$   $\implies$  Email.
- 2. Touch Sync in the Action bar.

### **Email Account Settings**

Use Account settings to configure handling of your email.

Note: Email settings differ, depending on the provider.

- 1. From the Home screen, touch  $\Longrightarrow$  Apps  $\rightarrow$   $\Longrightarrow$  Email.
- 2. Under List on the Action bar, touch an account to view it.
- 3. Touch **■** Menu → Settings.

#### Gmail

Send and receive emails using Gmail, Google's web-based email.

# Setting Up Your Gmail Account

The first time you launch Gmail, your device will prompt you to set up your Google account if you haven't already set it up.

- 1. From the Home screen, touch ## Apps → Gmail.
- 2. Follow the prompts to sign in, or create a new account.
- The device communicates with the Google server to set up your account and synchronize your email.

Note: You can use more than one Google account on your device. To add another account from Gmail, touch

Menu → Settings → ADD ACCOUNT.

## Composing and Sending Gmail

- 1. From the Home screen, touch  $\implies$  Apps  $\rightarrow$   $\bowtie$  Gmail.
- 2. Touch New in the Action bar.
- Touch fields to enter recipients, a subject, and the email text.
- **4.** Touch **SEND** to send the message.

# Syncing Your Gmail Account

Sync your account to update messages on your device.

- 1. From the Home screen, touch ## Apps → MG Gmail.
- 2. Touch Sync in the Action bar.

# Managing Your Gmail Account

Use menu options to manage your Gmail.

- 1. From the Home screen, touch  $\implies$  Apps  $\rightarrow$   $\implies$  Gmail.
- 2. Touch Menu → Settings.

#### Talk

Chat with other Google Talk users.

For more information about Google Talk, visit:

www.google.com/talk.

Note: Google Talk requires that you have a Google account set up on your device. For more information, see "Setting Up Accounts" on page 31.

■ From the Home screen, touch **Apps** → talk.

# Messenger

Chat with other Google+ Messenger users.

For more information about Google+ Messenger, visit:

www.google.com/mobile/+.

■ From the Home screen, touch Apps →

Messenger.

# **Section 5: Applications**

# **Managing Applications**

The Apps screen holds all applications installed on your wireless device. Applications that you download and install from Google Play Store or from the web are displayed under the Downloaded applications tab.

- 1. From the Home screen, touch Apps.
- Browse apps by sliding your finger across the screen. There are multiple app screens; just slide your finger left or right until the next screen appears. When you install new apps, additional screens are added to hold them.
- Touch the tabs at the top of the Apps screen to display pre-installed applications, Widgets, or your downloaded applications.

**Tip:** You can place shortcuts to applications on the Home screen for quick access to the application. For more information, see "App Shortcuts" on page 23.

## Downloading and Installing New Apps

Find new apps to download and install on your device using:

- Google Play Store
- S Suggest

Browse the app stores and follow the prompts to download and install new apps on your device.

# **Uninstalling Apps**

You can uninstall apps you download and install. Pre-loaded apps cannot be uninstalled.

- 1. From the Home screen, touch Apps → Menu → Uninstall.
- Apps that can be uninstalled show on their icon.Touch , then follow the prompts to uninstall the app.

### Customizing the Apps Screen

Configure the Apps screen to suit your preferences.

#### Choosing a View

- 1. From the Home screen, touch Apps.
- 2. Touch **■** Menu → View type to choose an option:
  - Customizable grid: The default view, which allows you to touch and hold on apps to move them from screen to screen. To rearrange icons, drag them to a new location in the Apps screen. To move an icon between App screens, drag the icon to the edge of the screen until the next App screen displays, then release the icon.
  - Alphabetical list: Icons display in a list, sorted from A to Z.

### **Apps Screen Options**

- From the Home screen, touch Apps.
- 2. Touch **Menu** for options:
  - Play Store: Launch Google Play Store and browse for new apps to download.
  - Edit: Touch and hold an app icon for these options:
    - To relocate the app, drag it to a new location and release.
  - Create folder: Create a new folder to contain the app.

- Create page: Create a new apps screen and place the app icon on it.
- App info: View information about the app.
- iiii Uninstall (if available): Uninstall the app. Pre-loaded apps cannot be removed.
- Create folder: Create a new folder to contain apps.
- Uninstall: Remove an app that you downloaded from your device. Preloaded apps cannot be uninstalled.
- Downloaded applications: Display all apps you've downloaded.
- View type: Configure the apps screen.
- Share apps: Select apps you've downloaded (not available for pre-loaded apps) to share via Backup Assistant Plus, Bluetooth, Email, Gmail, Google+, or Wi-Fi Direct.
- Hide applications/Show hidden applications: Control
  whether app icons are visible in Apps. Hiding an icon does not
  remove the app from your device.

#### **Alarm**

Set alarms for reminders, or for wake-up times.

# **AllShare Play**

Use AllShare Play to share multimedia content from your device with other DLNA (Digital Living Network Alliance) certified devices.

For more information about AllShare Play, visit: <a href="https://www.allshareplay.com">www.allshareplay.com</a>.

For more information about DLNA-certified devices, visit: <a href="https://www.dlna.org/home">www.dlna.org/home</a>.

Important! AllShare Play uses your device's Wi-Fi and DLNA services. To use AllShare Play, both devices must be connected to the same Wi-Fi network, and the target device must have file sharing enabled. For more information about Wi-Fi on your device, see "Wi-Fi" on page 62. **Note:** You must sign in to a Samsung account to use the AllShare Play application. For more information, refer to "Your Samsung Account" on page 10.

- 1. From the Home screen, touch **Apps** → AllShare Play.
- 2. Sign in using your Samsung account information.
- Nearby DLNA devices on the same Wi-Fi network display, or you can touch Menu → Refresh to scan for devices.
- To find nearby devices, touch Menu → Nearby devices. Devices on the same Wi-Fi network with file sharing enabled will be listed.
- 5. Touch a device to view files on the nearby device.
- 6. Select files to download, and touch **Download**.

#### **Amazon Kindle**

Amazon Kindle links you to more than one million eBooks available in the Kindle store. Enjoy personalized recommendations, customer reviews, and automatic syncing with other Kindle-capable devices you own.

■ From the Home screen, touch Apps → Amazon Kindle.

#### Calculator

Use your device's Calculator to perform mathematical calculations

- From the Home screen, touch **Apps** → Calculator
  - For a standard calculator, hold the device portrait.
  - For a scientific calculator, hold the device landscape.

#### Calendar

Record events and appointments to manage your schedule.

**Tip:** A Calendar widget is available in Widgets. For more information about placing widgets on the Home screen, see "Widgets" on page 23.

■ From the Home screen, touch Apps → 31 Calendar.

#### Camera

Take pictures and record video with your device's built in Camera.

**Important!** Do not take videos of people without their permission.

Do not take videos in places where cameras are not allowed.

Do not take videos in places where you may interfere with another person's privacy.

### **Taking Pictures**

1. From the Home screen, touch o Camera.

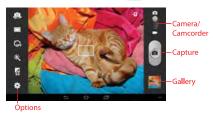

- Configure options, if desired. For more information, see "Picture Options" on page 48.
- Using the display as a viewfinder, compose your picture by aiming the camera at the subject. Rotate the device to any position; the screen controls rotate to make picture-taking easy.
- 4. To take the picture, touch Capture.

### **Picture Options**

- 1. From the Home screen, touch **©** Camera.
- 2. Use these options to configure the camera:
  - Self-portrait: Switch between the back camera and the front camera, for self-portraits.
  - Shooting mode: Choose an automatic shooting mode. Some modes are not available for self-portraits.
  - Single shot: Take a single photo.
  - Panorama: Touch the camera button to take a picture, then
    use the on-screen guideline to move the viewfinder and take the
    next 7 shots automatically.
  - Share shot: Share photos with other users via Wi-Fi Direct.
  - Smile shot: Touch the camera button to focus on the subject's face. If a smile is detected, the picture is taken automatically.
  - GFF Timer: Set a delay to wait between touching the Camera button and taking a picture.
  - \* Effects: Apply an effect to pictures.
  - White balance: Choose a setting for the light source.

#### • Settings

- Edit shortcuts: Choose shortcuts to appear on the toolbar.
   Touch and drag shortcuts between the toolbar and the list.
- Self-portrait: When On, the Camera takes pictures with the front Camera.
- Shooting mode: Choose the default mode for taking pictures.
- **Effects**: Set the default effect to apply to pictures.
- Scene mode: Choose a mode to match the kind of pictures you're taking.
- Exposure value: Set the default brightness level.
- Timer: Set a delay to wait between touching the Camera button and taking a picture.
- Resolution: Choose a size for the pictures.
- White balance: Choose a setting for the light source.
- Metering: Select a method for measuring light.

- Guidelines: Enable or disable an on-screen grid to aid in photo composition.
- **GPS Tag**: Add GPS location information to photo details.
- **Storage**: Set the default location for saving new pictures.
- Reset: Set all Camera settings to the defaults.

# **Recording Videos**

Use the Camcorder to record video.

**Important!** Do not take videos of people without their permission.

Do not take videos in places where cameras are not allowed.

Do not take videos in places where you may interfere with another person's privacy.

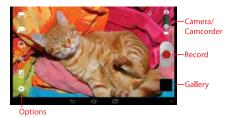

- Configure options, if desired. For more information, see "Video Options" on page 50.
- Using the display as a viewfinder, compose your shot by aiming the camera at the subject. You can rotate the device to any position, and the screen controls rotate to make recording easy.
- 4. To start recording, touch Record.
- 5. To stop recording, touch Record again.

### Video Options

Configure the camcorder.

- 1. From the Home screen, touch Camera →
  - Camera/Camcorder.
- **2.** Use these options to configure the camera:
  - **Self recording**: Record video with the front lens.
  - Recording mode: Choose a recording mode, from:
    - Normal: Record a video of any length.
    - Limit for email: Restrict the length of the video so it can be sent as a message attachment.
  - GF Timer: Set a delay to wait between touching Record button and starting recording.
  - \* Effects: Apply an effect to videos.
  - White balance: Choose a setting for the light source.

### • 💍 Settings:

- Edit shortcuts: Choose shortcuts to appear on the toolbar.
   Touch and drag shortcuts between the toolbar and the list.
- Self-recording: When On, the Camera records with the front Camera.
- Recording mode: Choose the default recording mode.
- **Effects**: Apply an effect to pictures.
- **Exposure value**: Set the default brightness level.
- Timer: Set a delay to wait between touching the Record button and starting recording.
- **Resolution**: Choose a size for the image.
- White balance: Choose a setting for the light source.
- Guidelines: Enable or disable an on-screen grid to aid in photo composition.
- Storage: Choose the default save location for videos, if an optional memory card is installed.
- Reset: Set all settings to the defaults.

### Gallery

After taking a picture or recording video, review it in Gallery, and use options to modify or share it.

- 1. From the Home screen, touch **©** Camera.
- Touch the thumbnail of the last picture or video you captured, at the bottom right of the camera screen, to launch Gallery. Use these options:
  - For pictures, "pinch" or "stretch" the screen to zoom in or out, or double-tap to zoom all the way in or out. When zoomed in, touch and drag your finger on the screen to move the picture around on the screen.
  - Touch Camera to return to the Camera app.
  - Touch 
     Share to share or back up the picture or video.
  - Touch Slideshow to photos as a slideshow.
  - Touch **Delete** to delete the picture or video.

- Touch menu for options (some options are not available for videos):
  - Face tag: Turns the photo's face recognition tag On or Off.
  - Copy to clipboard: Copy the current photo to the clipboard.
  - Rotate left: Rotate the photo 90° to the left.
  - **Rotate right**: Rotate the photo 90° to the right.
  - Crop: Allows you to crop the image.
  - Edit: Use Photo Editor or Video Editor to edit your photo or video.
  - Set as: Assign the photo as a Contact photo, or as wallpaper for the Home screen and Lock Screen.
  - Buddy photo share: Share the photo directly with friends who have been face tagged.
  - Print: Print the photo to a Samsung printer.
  - Rename: Enter an new file name.
  - Scan for nearby devices: Share the photo directly with nearby devices.
  - **Details**: View information about the photo.

### **Contacts**

Store contact information for your friends, family and colleagues, to quickly access information or to send a message.

For more information, see "Contacts" on page 33.

■ From the Home screen, touch Apps → Contacts.

#### **Downloads**

Files, apps, and other items you download in from the Web, Gmail, Email, or in other ways, are stored in your device's internal storage. Use Downloads to view, reopen, or delete what you have downloaded.

■ From the Home screen, touch Apps → Downloads

#### **Email**

Send and receive email using popular email services.

For more information, see "Email" on page 40.

■ From the Home screen, touch ### Apps → MEmail.

# **Gallery**

Use Gallery to view, capture, and manage pictures and videos.

For more information, refer to "Gallery" on page 51.

From the Home screen, touch ### Apps → From the Home screen, touch ### Apps → From the Home screen ### Apps → From the Home screen ### Apps → Fro

#### **Gmail**

Send and receive emails via Gmail, Google's web-based email.

For more information, see "Gmail" on page 42.

■ From the Home screen, touch Apps → Mail.

## Google

Search the Internet.

- 1. From the Home screen, touch  $\implies$  Apps  $\rightarrow$  8 Google.
- Enter search criteria. Search results display automatically. Touch a search result to display it in a browser window.

**Tip:** A Google Search widget is available for your Home screen. For more information, refer to "Adding Widgets to the Home Screen" on page 23.

# Google+

Stay connected and share life as it happens with Google+ on your device. Join a Hangout, post a photo, or see what friends are sharing while you're on the go.

■ From the Home screen, touch Apps → Google+.

# **Group Play**

Group Play is an easy way to share files in real time with others who are on the same Wi-Fi network. Group Play can be used when you want to share documents, images, music, and so on.

- 1. From the Home screen, touch Apps → Group Play.
- Touch Start and follow the prompts to begin sharing files with others.

# Help

Get information, including videos, a user manual, and useful tips about using your device.

■ From the Home screen, touch Apps → Prom the Home screen, touch Apps → Prom the Home screen Apps → Prom the Home screen Apps → Prom the Home screen

### **Internet**

Your device includes a full HTML Browser, to access the internet.

■ From the Home screen, touch **Apps** →

### Let's Golf 3

Play the popular game on your device.

■ From the Home screen, touch ### Apps → \$\mathbb{3}\$ Let's Golf 3.

#### Local

Google Local uses your location to help you find nearby destinations, such as restaurants, bars, hotels, attractions, ATMs and gas stations, or you can enter a location.

Note: You must enable location services to this app, and some features require Standalone GPS or Google location services. For more information, see "Location Services" on page 83.

From the Home screen, touch Apps → Local.

# Maps

Use Google Maps to find your current location, get directions, and other location-based information.

Note: You must enable location services to this app, and some features require Standalone GPS or Google location services. For more information, see "Location Services" on page 83.

From the Home screen, touch Apps → Maps.

#### Media Hub

Samsung Media Hub is your one stop for the hottest movie and TV content. With hundreds of titles available at your fingertips, entertaining on the go has never been easier. You can rent or purchase your favorite content and watch from the convenience of anywhere.

Featuring the stunning viewing quality Samsung is known for, Samsung Media Hub is your gateway to mobile video like you've never experienced it before.

**Note:** Media Hub service requires a Media Hub account, and depends on service availability.

The device must be in 4G LTE or Wi-Fi coverage to download content.

■ From the Home screen, touch Apps → Media Hub.

#### Memo

Create text notes, for updating your status, sharing with friends, or printing on a Samsung printer via Wi-Fi.

■ From the Home screen, touch  $\implies$  Apps  $\rightarrow$   $\implies$  Memo.

# Messenger

Google+ Messenger lets you chat and coordinate with any of your friends, all at the same time.

■ From the Home screen, touch Apps → Messenger.

# **Mobile Hotspot**

Use Mobile Hotspot to share your device's internet connection with a PC or other device via Wi-Fi.

For more information about connecting devices, see "Mobile Hotspot" on page 66.

■ From the Home screen, touch **### Apps** → **Mobile Hotspot**.

# Monopoly

Play the popular game on your device.

■ From the Home screen, touch Apps → Monopoly.

# **Music Player**

Music player plays music and other audio files that you copy from your computer.

You can listen to music from your device's built-in speakers, through a wired headset or via Bluetooth stereo headset or speakers.

■ From the Home screen, touch Apps → Music player.

# **My Files**

Find, view and manage files stored on your device. If the file is associated with an application on your device, you can launch the file in the application.

■ From the Home screen, touch **Apps** → My Files.

## **My Verizon Mobile**

Use My Verizon Mobile to access self-serve functionality for managing your wireless account directly from your device.

Note: You can use My Verizon Mobile free of charge. You will not incur any airtime or data charges when you use My Verizon Mobile in the national Enhanced Service Area.

From the Home screen, touch Apps → My Verizon Mobile.

# **Navigation**

Use Google Navigation to search for locations, and get turn-by-turn directions.

Note: You must enable location services to use this app, and some features require Standalone GPS or Google location services. For more information, see "Location Services" on page 83.

From the Home screen, touch Apps → Navigation.

#### **Netflix**

Instantly watch TV shows and movies, streaming from Netflix.

Note: The Netflix app works as part of your Netflix membership. For more information, about membership, visit <a href="https://www.netflix.com">www.netflix.com</a>.

■ From the Home screen, touch **## Apps** → Netflix.

#### **Photo Editor**

Modify pictures by cropping, resizing, adjusting the color and other attributes, adding effects, and more. Share your creation with friends, or set it as a contact photo or wallpaper.

■ From the Home screen, touch Apps → Photo Editor.

# **Play Books**

Discovering your favorite books and authors has never been easier. With Google Play Books, you can shop the world's largest selection of eBooks and read them anywhere you like—on a tablet, phone, e-reader, or the Web. You'll need to have a Google account set up on your device to download books.

■ From the Home screen, touch Apps → Play Books.

# **Play Magazines**

With Google Play Magazines, you can subscribe to your favorite magazines and have them available to read on your device at any time or any place. You'll need to have a Google account set up on your device to download magazines.

■ From the Home screen, touch **Apps** → **I** Play Magazines.

# **Play Movies & TV**

With Google Play Movies & TV, you can rent thousands of different movies and tv shows, to watch instantly, or download for offline viewing later. You'll need to have a Google account set up on your device to download movies and tv shows.

■ From the Home screen, touch Apps → Play Movies & TV.

# **Play Music**

With Google Play Music, you can shop for millions of songs from your favorite artists, including hundreds of free tracks from the biggest names in Rock, Pop, Hip-Hop, and more. Add up to 20,000 songs from your personal music library free. Listen anywhere. You'll need to have a Google account set up on your device to download new music.

■ From the Home screen, touch **Apps** → **Play Music**.

# **Play Store**

Explore Google Play Store, where all your favorite books, movies, apps, and games are all in one place that's accessible from the Web and your Android device. You'll need to have a Google account set up on your device to download new applications.

From the Home screen, touch Apps → Play Store.

#### **Polaris Office**

Read and edit documents in various formats on your device.

■ From the Home screen, touch **Apps** → **Polaris Office**.

# **S Suggest**

S Suggest presents recommendations for popular applications you can install on your device.

From the Home screen, touch Apps →S Suggest.

# **Settings**

Configure your device to your preferences.

For more information, see "Settings" on page 74.

■ From the Home screen, touch Apps → Settings.

# **Setup Wizard**

Follow prompts to quickly get started using your new device. Setup Wizard launches automatically the first time you turn on your device, or you can return to it any time to step through setup.

■ From the Home screen, touch Apps → Setup Wizard.

#### **Smart Remote**

Peel Smart Remote frees you from flipping through hundreds of channels, and from scrolling through your never-ending channel listing. Peel Smart Remote suggests top picks for you based on what you like to watch, and elegantly puts them all at your fingertips.

■ From the Home screen, touch Apps → Smart Remote.

### **Talk**

Chat with other Google Talk users. You'll need to have a Google account set up on your device to use Talk.

For more information about Google Talk, visit:

### www.google.com/talk.

From the Home screen, touch Apps → talk Talk.

#### **Video Editor**

Video Maker lets you custom-make your own videos. You can add themes, music, pictures, and other videos to your video.

■ From the Home screen, touch **Apps** → Video Editor.

## Video Player

Shop for new videos, or view and manage videos that are stored on an installed memory card.

■ From the Home screen, touch Apps → Video Player.

### **Voice Search**

Search the Web by speaking your search criteria.

From the Home screen, touch Apps → Voice Search.

## **VZ Navigator**

Use VZ Navigator to find, share and navigate to millions of locations, avoid traffic and drive or walk with ease.

Note: Download, subscription, and airtime required for use; airtime and data usage for download only. Roaming rates may apply. VZ Navigator only available in National Enhanced Services Coverage Area; accuracy and completeness of information is not guaranteed; information about location of device will be used to deliver service. You must have VZ Navigator added to your account in order for GPS features to work.

From the Home screen, touch Apps → VZ Navigator. World Clock

View the date and time in any city.

■ From the Home screen, touch Apps → World Clock.

### YouTube

View and upload YouTube videos, right from your device.

■ From the Home screen, touch **Apps** → **YouTube**.

### **Section 6: Connections**

Your device includes features to connect to the internet and to other devices.

### Wi-Fi

Wi-Fi is a wireless networking technology that provides access to local area networks, and to other Wi-Fi Direct devices.

Wi-Fi networks, or Access Points (WAPs) can be Open (unsecured), or Secured (requiring you to provide login credentials). Your device supports Wi-Fi 802.11 b/g/n.

By default, your device will notify you of nearby Wi-Fi networks when you launch a high data usage application. You can also configure your device to automatically connect to known Wi-Fi networks when you launch a high data usage application.

# Turning Wi-Fi On or Off

Turn your device's Wi-Fi service on or off. When you turn Wi-Fi service on, your device automatically searches for available, in-range Wi-Fi networks.

- From the Home screen, touch Apps → Settings.
- Under Wireless and networks, touch Wi-Fi to turn this service on or off.

Tip: To quickly access Wi-Fi settings from any screen, touch the right side of the Status bar to display Quick Settings, then touch Wireless network available.

# Scanning and Connecting to a Wi-Fi Network

When you turn on Wi-Fi, your device searches for available Wi-Fi connections, then displays them on screen.

- From the Home screen, touch Apps → Settings.
   Under Wireless and networks, touch Wi-Fi to turn this service on.
- 2. Touch Wi-Fi to display available networks.
- Your device automatically scans for nearby Wi-Fi networks and displays them. Touch a Wi-Fi network to connect.
- If the Wi-Fi network is open, you will be automatically connected. If the Wi-Fi network is secured, enter the password at the prompt to connect.

# Adding a Wi-Fi Network Manually

- From the Home screen, touch Apps → Settings.
   Under Wireless and networks, touch Wi-Fi to turn this service on.
- 2. Your device automatically scans for nearby Wi-Fi networks and displays them.
- 3. Below the list of networks, touch **Add Wi-Fi network**, then enter these fields:
  - Network SSID: Enter the name of the Wi-Fi Wireless Access Point.
  - Security: Select the type of security used by the WAP.
    - If Security is None, continue to set the Proxy settings (optional) and IP settings (optional).
    - If Security is WEP, WPAWPA2 PSK, or 802.1x EAP, enter the Password and continue to set the Proxy settings (optional) and IP settings (optional).

### Configuring Wi-Fi Settings

Set up and manage connections to Wi-Fi networks.

- From the Home screen, touch Apps → Settings.
   Under Wireless and networks, touch Wi-Fi to turn this service on.
- 2. Touch Wi-Fi to display available networks and options.
- 3. Configure settings:
  - Notify me: When enabled, your device automatically notifies you about nearby Wi-Fi networks when you launch high data usage applications.
  - Scan: Search for available Wi-Fi networks.
  - Wi-Fi Direct: Enables Wi-Fi Direct. For more information, refer to "Wi-Fi Direct" on page 65.
  - Add Wi-Fi network: Enter the Network SSID and security credentials for a new Wi-Fi network.
- **4.** Touch **≡**\_**Menu** to configure these options:
  - Advanced:
    - Auto-connect: When enabled, your device will automatically connect to known Wi-Fi networks when you launch a high-datausage application, even if Wi-Fi is turned off when you launch the application.

- Keep Wi-Fi on during sleep: Specify whether to automatically turn off Wi-Fi when the backlight goes out and the device locks.
   This setting can affect the behavior of devices you connect to your device, such as when tethering or using your device as a mobile hotspot.
- Check for Internet service: When enabled, your device will check for Wi-Fi Internet service when connected to a Wi-Fi access point.
- MAC address: View your device's unique identifier, used when connecting to Wi-Fi, or when other devices connect to your device via Wi-Fi (not configurable).
- IP address: View your device's IP (internet Protocol) address (not configurable).
- Manage networks: Touch each connected Wi-Fi networks to view and edit settings.
- WPS push button: Set up WPS on your router.
- WPS PIN entry: Display the WPS PIN for setting up your router.

#### Wi-Fi Direct

Wi-Fi Direct is a standard that allows devices to connect to each other directly via Wi-Fi, without a Wi-Fi network or hotspot, and without having to set up the connection. This type of connection is commonly called peer-to-peer.

For example, your device can use Wi-Fi Direct to share photos, contacts and other content with other Wi-Fi Direct devices. Many of the apps on your device provide options for sharing via Wi-Fi Direct under =, Menu.

## Turning Wi-Fi Direct On or Off

- From the Home screen, touch Apps → Settings.
   Under Wireless and networks, touch Wi-Fi to turn this service on.
- 2. Touch Wi-Fi, then touch Wi-F Direct on the Action bar.

### Connecting to Wi-Fi Direct Devices

- From the Home screen, touch Apps → Settings.
   Under Wireless and networks, touch Wi-Fi to turn this service on.
- Touch Wi-Fi, then touch Wi-F Direct on the Action bar. Wi-Fi Direct is now enabled.
- Enable Wi-Fi Direct on the other device(s). Consult the other device's documentation for more information.
- On your device, touch Scan on the Action bar to discover other Wi-Fi Direct device.
- In list of available devices, touch a device to connect with it, or touch Multi-connect to connect to multiple devices (not all devices support multi-connect).
- Follow the prompts on both devices to complete the connection.

# **Mobile Hotspot**

Use the Mobile Hotspot feature to share your device's internet connection with a PC or other device via Wi-Fi.
Using Mobile Hotspot may require a subscription to Mobile Hotspot/Mobile Broadband Connect service. For more information contact Verizon Wireless.

Note: Using your device as a mobile hotspot consumes battery power and increases your data usage. Roaming while using your device as a mobile hotspot will incur extra data charges.

**Tip:** By default, your device's mobile hotspot has no security applied, and any device can connect. For more information about configuring your mobile hotspot, see "Configuring Mobile Hotspot Settings" on page 67.

### Activating Mobile Hotspot

Activate your device's Mobile Hotspot to allow other devices to use your device's internet connection.

- 1. From the Home screen, touch Apps → Mobile Hotspot.
  - or -

From the Home screen, touch **Apps** → **Settings**. Under **Wireless and networks**, touch **More settings** → **Mobile Hotspot**.

Then touch **Mobile Hotspot** to turn this service on.

- Your device establishes a connection to the network for the mobile hotspot.
- 3. Activate Wi-Fi on your PC or other device, then follow the prompts on your devices to connect.
- **4.** When you are finished using Mobile hotspot, touch **Mobile Hotspot** to turn the service off.

# Connecting a Device via Mobile Hotspot

Use the other device's Wi-Fi control to connect to your device's Mobile Hotspot.

- From the Home screen, touch Apps → Settings.
   Under Wireless and networks, touch More settings → Mobile Hotspot.
- 2. Touch Mobile Hotspot to turn this service on.
- Activate Wi-Fi on the other device, using the device's Wi-Fi control.
- Let the other device scan for Wi-Fi hotspots, and select your device from the list. To find your device's name, see "Configuring Mobile Hotspot Settings" on page 67.
- At the prompt, enter your device's Mobile Hotspot password, if you have security enabled. For more information, see "Configuring Mobile Hotspot Settings" on page 67.

### **Allowed Device List**

- From the Home screen, touch Apps → Settings.
   Under Wireless and networks, touch More settings → Mobile Hotspot.
- 2. Touch Allowed devices for options:
  - Touch **Delete**, then select devices to remove from the list.
  - Touch **Add**, then enter a new device's details.

# **Configuring Mobile Hotspot Settings**

- From the Home screen, touch Apps → Settings.
   Under Wireless and networks, touch More settings → Mobile Hotspot.
- 2. Touch Configure to configure your Mobile Hotspot's details, including:
  - Network SSID: View and edit your device's name, used by other devices when connecting to your mobile hotspot.
  - Hide my device: When enabled, your device does not appear in other device's scans for Wi-Fi access points. To connect to your device, other devices must be in your Allowed device list, and must know your device's Network SSID and Password (if security is enabled).

- Security: Choose a security level.
- Password: If you chose a Security level, enter a password for other devices to use when accessing your mobile hotspot.
- Show password: Touch to enable display of your password in the Password field. When disabled, the password is not shown.
- Show advanced options: Depending on the Security level you chose, set options for accessing your mobile hotspot.
  - Broadcast Channel: Choose Auto to have the device automatically choose a channel for broadcasting, or choose a channel.
- 3. Touch **Menu** for options:
  - Timeout settings: Choose a time period, to automatically turn
    of your mobile hotspot if there is no connection for the time
    period.

#### **Bluetooth**

Bluetooth is a short-range wireless communications technology for exchanging information over a distance of about 30 feet.

You don't need to line up the devices to send information with Bluetooth. If the devices are in range, you can exchange information between them, even if they are in different rooms.

## Turning Bluetooth On or Off

- 1. From the Home screen, touch  $\implies$  Apps  $\rightarrow$  Settings.
- 2. Under Wireless and networks, touch More settings.
  Then touch Bluetooth to turn this service on or off.

## Pairing with a Bluetooth Device

Search for a Bluetooth device and pair with it, to exchange information between your device and the target device. After pairing, your device and the target device will recognize each other and exchange information without a passcode or PIN.

Note: When paired, the Bluetooth paired icon displays in the System bar. If you receive a new request for pairing while paired with a Bluetooth headset, a new Bluetooth icon appears in the System bar.

- 1. From the Home screen, touch  $\blacksquare$  Apps  $\rightarrow$   $\bigcirc$  Settings.
- 2. Under Wireless and networks, touch More settings.

  Then touch Bluetooth to turn this service on.
- 3. Activate the target device's discoverable mode.
- 4. Touch Bluetooth → Scan.
- 5. From the list of scanned devices, touch the target device, then follow the prompts on your device and the target device to complete the pairing. If the device allows automatic or smart pairing, your device will attempt to pair with the device automatically.

## **Bluetooth Settings**

Note: Bluetooth must be turned On to configure some settings.

- From the Home screen, touch Apps → Settings.
   Under Wireless and networks, touch More settings.
   Then touch Bluetooth to turn this service on or off.
- 2. Touch Bluetooth to display devices and options.
- 3. Touch a setting to configure Bluetooth:
  - Scan: Touch to scan for discoverable devices. After scanning, touch a device to pair with it. For more information, see "Pairing with a Bluetooth Device" on page 69.
  - $\equiv$  Menu:
    - Rename device: Your device's default name displays. Touch to change the device name. Available when Bluetooth is On.
    - Visibility timeout: Set the length of time your device remains visible to other device's scans.
    - Received files: Display a list of files transferred to your device from other devices via Bluetooth.

#### **Bluetooth Profiles**

Bluetooth profiles are specifications for services supported by individual devices. Profiles improve the ability of different devices to work together. Your device supports these Bluetooth profiles:

- Serial Port: SPP allows a remote Bluetooth device to act as a virtual serial port.
- Stereo/Audio/Video: A2DP, AVRCP, GAVDP, AVCTP and AVDTP support delivery of stereo audio to compatible Bluetooth devices.
- Object Exchange: OPP allows sending and receiving of contact name cards (vCard 2.1), calendar events (vCalendar), and other non-DRM items between devices.
- Human Interface Devices: HID supports certain interface devices.
- Personal Area Network: PAN profile supports connections between multiple Bluetooth devices.

#### **VPN**

You can use your device's VPN (Virtual Private Network) feature to connect to VPNs.

## Configuring VPN Settings

Configure your device's VPN settings. For more information, see "VPN" on page 77.

## Adding a VPN

Note: You must enable at least Pattern security before setting up a VPN. If you have not yet enabled security, you'll be prompted to do so the first time you launch VPN.

- 1. From the Home screen, touch  $\implies$  Apps  $\rightarrow$  Settings.
- Under Wireless and networks, touch More settings
   → VPN.
- Touch Basic VPN or Advanced IPsec VPN and follow the prompts to set up a connection to a VPN. Available settings depend on the type of VPN.

## **Tethering**

The tethering features allow you to share your device's mobile data network connection with other devices via USB or Bluetooth.

Touch **Help** under Tethering to view information about tethering, and for links to more information.

Note: Using Tethering may require a subscription to Mobile Hotspot/Mobile Broadband Connect service. For more information, contact Verizon Wireless.

## **USB Tethering**

Use USB tethering to share your device's network connection with another device that connects to your device via USB cable.

- From the Home screen, touch Apps → Settings.
   Under Wireless and networks, touch More settings
   → Tethering.
- 2. Connect the other device to your device via USB cable.
- Touch Mobile Broadband Connection to turn USB tethering On or Off.

## **Bluetooth Tethering**

Share your device's network connection with another device that connects to your device via Bluetooth.

Before starting, pair your computer with your tablet, then configure your computer to obtain its network connection via Bluetooth.

- From the Home screen, touch Apps → Settings.
   Under Wireless and networks, touch More settings
   → Tethering.
- Touch Bluetooth tethering to turn Bluetooth tethering On or Off.

Note: Tethering consumes battery power and increases your data usage. Roaming while using tethering will incur extra data charges.

# **Nearby Devices**

Share files with nearby devices using DLNA (Digital Living Network Alliance) standards, over Wi-Fi.

To share with nearby devices, you must connect to a Wi-Fi network. The devices you wish to share files with must also be connected to the same Wi-Fi network and must support DLNA.

Important! Use care when enabling file sharing for nearby devices. When this option is enabled, other devices can access data on your device.

## Turning File Sharing On or Off

- From the Home screen, touch Apps → Settings.
   Under Wireless and networks, touch More settings → Nearby devices.
- 2. Touch File sharing to turn File sharing on.

## Configuring File Sharing

- From the Home screen, touch Apps → Settings.
   Under Wireless and networks, touch More settings → Nearby devices.
- 2. Under Advanced, touch an option to configure:
  - Shared contents: Choose the type of content to share, from Videos, Photos, or Music.
  - Device name: View or modify your device's name.
  - Allowed devices list: View and manage devices allowed to connect to your device.
  - Not-allowed devices list: View and manage devices restricted from connecting to your device.
  - Download to: Choose a location to save downloaded content—either Device memory or SD card.
  - Upload from other devices: Choose how to handle incoming files from other devices, from Always accept, Always ask, or Always reject.

## **Connecting to a Computer**

You can use a USB cable to connect your device to a Windows computer, and transfer music, pictures, and other files between the computer and your device. This connection uses the MTP protocol, supported by most recent versions of Windows.

When you connect your device to the USB port on your computer, its USB storage is mounted as a drive and appears on your computer screen. You can copy files back and forth as you would using any other external device.

Note: If you are using USB tethering, you must turn that off before using USB to transfer files between your device and computer.

- Connect your device to the computer with a USB cable. Your device recognizes the connection as the last connection method you used, and displays a connection alert in the Status bar and Quick settings.
- Touch the Status bar to open Quick settings, then touch the alert.

- 3. Select a connection method:
  - Media device (MTP): Transfer media files with Windows, or using Android file transfer on a Mac (see <a href="https://www.android.com/filetransfer">www.android.com/filetransfer</a>).
  - Camera (PTP): Transfer photos using camera software, and transfer files to computers that do not support MTP.
- On your computer, choose a method for accessing your device. Available options depend on the programs installed on your computer.
- Transfer files to the device. When finished, you can disconnect the USB cable.

Note: When you connect your device to a computer via USB cable, the data connection takes precedence over charging, and the device will only charge when it is turned off.

# **Section 7: Settings**

## **Wireless and Networks**

Control your device's wireless connections.

## **Airplane Mode**

When Airplane mode is enabled, all your device's wireless connections are disabled, and you cannot make or receive calls or messages or connect to networks. While in Airplane mode, you can use other features of your device, such as playing music, watching downloaded videos, or other applications.

- 1. From the Home screen, touch  $\implies$  Apps  $\rightarrow$  Settings.
- Under Wireless and networks, touch to turn the setting on or off.

Tip: You can quickly access Airplane mode from any screen: press and hold the **Power/Lock Key**, then touch **Airplane mode**.

#### Wi-Fi

Set up and manage Wireless Access Points (WAPs). Your device supports Wi-Fi 802.11 b/g/n.

For more information about using Wi-Fi, see "Wi-Fi" on page 62.

#### Wi-Fi Direct

Wi-Fi Direct allows devices to connect to each other directly via Wi-Fi, without a Wi-Fi network or hotspot, and without having to set up the connection.

For more information about using Wi-Fi Direct, see "Wi-Fi Direct" on page 65.

#### Bluetooth

Bluetooth is a short-range wireless communications technology for exchanging information over a distance of about 30 feet.

You don't need to line up the devices to send information with Bluetooth. If the devices are in range, you can exchange information between them, even if they are in different rooms.

For more information about using Bluetooth, see "Bluetooth" on page 68.

## **Data Usage**

Control your device's connection to mobile data service, and monitor your data usage.

## Turning Mobile Data On or Off

- From the Home screen, touch ### Apps → Settings.
   Under Wireless and networks, touch Data usage.
- 2. Touch Mobile data to turn this setting on or off.

## Setting a Mobile Data Limit

Set a mobile data limit, to have your device automatically disable the mobile data connection when the limit is reached. You can set a warning threshold, to have your device alert you when data usage nears your set limit.

Data usage is measured by your device. Your service provider may account for usage differently, so you may want to consider using a conservative limit. Contact your service provider for more information on actual data usage.

- From the Home screen, touch Apps → Settings.
   Under Wireless and networks, touch Data usage.
- 2. Touch Limit mobile data usage to enable the limit.
- Touch Alert me about data usage to have your device alert you when data usage reaches your set limit.
- **4.** Configure the limit by touching and dragging the limit and warning lines on the graph.

# Viewing Data Usage by App or Process

- From the Home screen, touch Apps → Settings.
   Under Wireless and networks, touch Data usage.
- Scroll down the page to see the top three processes or apps using mobile data service. Touch a process or app to see data usage for the process or app, and to configure specific settings.

## Data Usage Options

- From the Home screen, touch Apps → Settings.
   Under Wireless and networks, touch Data usage.
- 2. Touch **\equiv** Menu to set options:
  - Auto sync data: When enabled, your device will synchronize with accounts automatically, at any time.
  - Mobile hotspots: Select Wi-Fi networks that are mobile hotspots. You can restrict apps from using these networks, and you can configure apps to warn you before using these networks for large downloads.

#### **Mobile Networks**

Set options for roaming, networks and Access Point Names.

Important! Depending on your service plan, changes you make to Mobile networks settings may incur extra charges. Consult Verizon Wireless for more information.

- From the Home screen, touch Apps → Settings.
   Under Wireless and networks, touch More settings → Mobile networks.
- 2. Touch Mobile data to turn this setting on.
- 3. Set these options:
  - Global Data Roaming Access: Enable or disable connection to data services when your device is roaming on another network.
     For more information about roaming, see "Roaming" on page 10.
  - Roaming: View the current roaming status (not configurable).
  - Signal strength: View the current signal strength (not configurable).
  - Access Point Names: Configure wireless network access.

## **Mobile Hotspot**

Use Mobile Hotspot to share your device's mobile data network connection with a PC or other device via Wi-Fi.

For more information about using your device as a mobile hotspot, see "Mobile Hotspot" on page 66.

## **Tethering**

Use Tethering to share your device's mobile data network connection with a computer that attaches to your device by USB cable or Bluetooth.

For more information about connecting computers to your device via tethering, see "Tethering" on page 71.

#### **VPN**

Set up and manage Virtual Private Networks (VPNs).

For more information about using VPNs, see "VPN" on page 70.

# **Nearby Devices**

Share files with nearby devices using DLNA (Digital Living Network Alliance) standards, over Wi-Fi.

For more information about file sharing, see "Nearby Devices" on page 72.

#### **View Verizon Account**

Launch the Browser to view information and manage your Verizon account.

From the Home screen, touch ∰ Apps → ♠ Settings. Under Wireless and networks, touch More settings → View Verizon Account.

## **Device Settings**

Configure device settings to your preferences.

#### Sound

#### **Volume**

Set default volume for music, video, games, and other media, notifications, and system volume.

**Note:** You can set System volume from the Home screen by pressing the **Volume Key**. Most apps allow volume setting with the Volume Key.

- From the Home screen, touch Apps → Settings.
   Under Device, touch Sound → Volume.
- 2. Touch and drag the sliders to set volume for:
  - · Music, video, games and other media.
  - Notifications.
  - · System.
- 3. Touch **OK** to save your setting.

#### **Default Notifications**

Select a default ringtone for message, alarm, and other notifications

- From the Home screen, touch Apps → Settings.
   Under Device, touch Sound → Default notifications.
- 2. Touch a ringtone to hear a sample and select it.
- 3. Touch OK to save the setting.

#### **Touch Sounds**

When enabled, tones play when you touch the screen to make selections

- From the Home screen, touch Apps → Settings.
   Under Device, touch Sound.
- 2. Touch Touch sounds to enable or disable tones.

#### Screen Lock Sound

When enabled, tones play when unlocking and locking the screen.

- From the Home screen, touch Apps → Settings.
   Under Device, touch Sound.
- 2. Touch Screen lock sound to enable or disable tones.

## **Display**

## Wallpaper

Choose a background image for the Home and Lock screens.

- From the Home screen, touch Apps → Settings.
   Under Device, touch Display → Wallpaper.
- Touch Home screen, Lock screen, or Home and lock screens.
- Choose a source: Gallery, Live wallpapers, or Wallpapers.
- Select a picture or wallpaper, then follow the prompts to set it as the background.

Tip: You can also set wallpaper from the Home screen. Touch and hold on the Home screen, then choose options from the Home screen menu.

## **Brightness**

Set the default screen brightness.

- From the Home screen, touch Apps → Settings.
   Under Device, touch Display → Brightness.
- Select Automatic brightness, or touch and drag the Brightness level slider to set the brightness.
- 3. Touch **OK** to save the setting.

#### Screen Timeout

Set the length of delay between the last key press or screen touch and the automatic screen timeout (dim, then lock).

- From the Home screen, touch Apps → Settings.
   Under Device, touch Display → Screen timeout.
- 2. Touch a setting to select it.

## Font Style

Set the font style for the display.

- From the Home screen, touch Apps → Settings.
   Under Device, touch Display → Font style.
- Touch a setting to select it. Touch Get fonts online to browse and download new fonts.

#### Font Size

Set the size of fonts in the display.

- From the Home screen, touch #Apps → Settings.
   Under Device, touch Display → Font size.
- 2. Touch a setting to select it.

## Display Battery Percentage

Display the battery percentage on the Status bar.

- From the Home screen, touch Apps → Settings.
   Under Device, touch Display.
- 2. Touch **Display battery percentage** to turn this setting on.

## **Storage**

Monitor usage for your device's internal memory, and for installed memory cards.

## **Device Memory**

- From the Home screen, touch Apps → Settings.
   Under Device, touch Storage.
- Under Device memory, view Total space and Available space, and view space used by Apps, Pictures and Videos, Audio, and Miscellaneous files.

Tip: Touch Applications to launch Application manager, for more information about applications installed on your device.

#### SD Card

- From the Home screen, touch ### Apps → Settings.
   Under Device, touch Storage.
- 2. Under SD card, you have these options:
  - View Total space and Available space on an installed memory card.
  - Touch Unmount SD card to prepare the memory card for safe removal or formatting.
  - Touch Format SD card to erase the memory card and prepare it for use with your device.

## **Backup Assistant Plus**

- From the Home screen, touch Apps → Settings.
   Under Device, touch Storage.
- Under Backup Assistant Plus, view usage for your Backup Assistant Plus account.

# **Power Saving Mode**

Set actions, including turning off services, that the device can take automatically to conserve power when battery power falls below a value you set.

## Turning Power Saving Mode On or Off

Enable custom power saving mode to allow the device to automatically switch to power saving mode when battery power falls below a value you set.

- From the Home screen, touch Apps → Settings.
   Under Device, touch Power saving.
- 2. Touch to turn the setting on or off.

Note: Power saving mode must be On to access Power saving mode settings.

## **CPU Power Saving**

When enabled, limits the maximum performance of the CPU (Central Processing Unit) to conserve power.

- From the Home screen, touch Apps → Settings.
   Under Device, touch Power saving.
- 2. Touch CPU power saving to turn the setting on or off.

## Screen Power Saving

When enabled, limits the power used by the screen, to conserve power.

- From the Home screen, touch Apps → Settings.
   Under Device, touch Power saving.
- 2. Touch Screen power saving to turn the setting on or off.

## **Power Saving Tips**

View information about steps you can take to conserve battery power.

- From the Home screen, touch Apps → Settings.
   Under Device, touch Power saving.
- Touch Learn about Power saving mode for more information.

## **Battery**

See what's using battery power.

- From the Home screen, touch ### Apps → Settings.
   Under Device, touch Battery.
- View battery usage for applications and services currently running. Touch an item for more information, or to configure options for managing power use.

# **Application Manager**

Use Application manager to manage applications on your device. You can download and install applications from Google Play Store, Verizon Apps, or S Suggest, from other sources, or create applications using the Android SDK and install them on your device.

Warning! Because this device can be configured with system software not provided by or supported by Google or any other company, end-users operate these devices at their own risk.

## Manage Applications

Manage and remove applications from your device.

- From the Home screen, touch Apps → Settings.
   Under Device, touch Application manager.
- Swipe left and right between the Downloaded, Running, or All columns to view and update information about applications, including memory usage, default settings and permissions. Touch an app for more information, and for app options such as stopping or uninstalling.

## Running Services

View and control services running on your device.

Warning! Not all services can be stopped, and stopping services may have undesirable consequences on the application or Android System.

- From the Home screen, touch Application manager.

  Settings.
- To stop a service, under the Running column, touch the service, then touch Stop.

# **Personal Settings**

Configure personal settings such as security, language, backup, lock screen, and location services.

#### **Location Services**

Location services control your device's use of GPS signals. GPS signals may be affected by your surroundings, including the following:

- Buildings
- Tunnels or underground structures
- Weather conditions
- High-voltage or electromagnetic fields
- Tinted windows

Important! Verizon Wireless values your privacy. Because of this, location services on your device are turned off by default. To use Location-Based Services, you must first enable location services on your device.

#### **VZW Location Services**

Enable or disable location service from Verizon Wireless.

Note: VZW location services must be enabled to use some applications.

Important! By selecting VZW location services, you are enabling Verizon Wireless and third-party authenticated and validated location-enabled services to access certain location information available through this device and/or the network.

- From the Home screen, touch Apps → Settings.
   Under Personal, touch Location services.
- Touch VZW location services to enable or disable Verizon Wireless location services.

#### Standalone GPS Services

Enable or disable location service from GPS satellites.

Note: Standalone GPS satellite services must be enabled to use some applications.

Important! By selecting Standalone GPS services, you are allowing access to all location information by any third party through web access or any software or peripheral components you chose to install, download, add or attach to the device or any other means. Enabling this functionality could pose certain risks to users of this device.

- From the Home screen, touch ### Apps → Settings.
   Under Personal, touch Location services.
- Touch Standalone GPS services to enable or disable GPS satellite services.

#### Google Location Services

Enable or disable use of location services provided by Google.

Important! By selecting Google location services, you are allowing Google's location service to collect anonymous location data. Some data may be stored on your device. Collection may occur even when no apps are running.

- From the Home screen, touch ## Apps → Settings.
   Under Personal, touch Location services.
- Touch Google location services to enable or disable Google location services.

#### **Lock Screen**

Choose settings for your Lock screen.

For more information about using the lock and unlock features, see "Securing Your Device" on page 11.

#### Lock Screen

- From the Home screen, touch Apps → Settings.
   Under Personal. touch Lock screen.
- 2. Touch Lock screen for settings:
  - Swipe: When this option is enabled, you unlock the device by swiping your finger across the screen. This is the default screen lock, and offers no security, but you can set special lock screen options; see "Lock Screen Options" on page 86.
  - Face unlock: When this option is enabled, you unlock the
    device by looking at the screen. This option offers low security,
    because someone who looks similar to you could unlock your
    device. Touch the option for more information, and to set up
    Face unlock

- Pattern: When this option is enabled, you draw a pattern, which you create, on the screen to unlock the device. Touch the option. Follow the prompts to create or change your screen unlock pattern.
- PIN: When this option is enabled, you enter a numeric PIN (Personal Identification Number), which you create, to unlock the device.
- Password: When this option is enabled, you enter an alphanumeric password, which you create, to unlock the device
- None: Disable all custom screen lock settings, to use the default swipe unlock screen.

## Lock Screen Options

When the Screen lock is set to Swipe or Motion, set options for unlocking the screen.

- From the Home screen, touch Apps → Settings.
   Under Personal, touch Lock screen → Lock screen options.
- 2. Configure these options:
  - Shortcuts: Touch to control display of app shortcuts at the bottom of the lock screen. Touch Shortcuts to choose shortcuts to display: touch and drag a shortcut to a new position, or to the trash can to remove it, and touch + to select a new shortcut.
  - Clock: Touch the check box to control display of a digital clock on the lock screen
  - Dual clock: Touch to control display of a dual clock to show the time in two zones when you're traveling. Touch Dual clock to set a home city. When you have location services turned on while traveling, the dual clock will display the time in your home city and current location.
  - Help text: Touch the check box to control display of tips as you use the lock screen.

#### Owner Information

Enter text to display on the Lock screen.

- From the Home screen, touch ### Apps → \$\text{QP}\$ Settings.
   Under Personal, touch Lock screen → Owner information.
- Touch Show owner info on lock screen to enable display of Owner information on the Lock screen.
- 3. Enter Owner information text, then touch **OK**.

## Security

## **Encrypt Device**

As a security measure, you can encrypt the contents of your device and require a password to access the contents each time you turn it on.

Encryption may take an hour or more to complete. Start with a charged battery, and attach the charger until encryption is complete. Loss of power or other interruption may cause the loss of some or all data.

- From the Home screen, touch Apps → Settings.
   Under Personal, touch Security.
- Touch Encrypt device to start encryption. Follow the prompts to complete encryption.

## **Encrypt External SD Card**

As a security measure, you can encrypt the contents of an installed SD card, and require a password each time you access the card.

- From the Home screen, touch ### Apps → Settings.
   Under Personal, touch Security.
- **2.** Touch **Encrypt external SD card** to start encryption. Follow the prompts to complete encryption.

#### Set Up SIM Card Lock

As a security measure, you can choose to lock the SIM card, and require a PIN to use the device.

- From the Home screen, touch ### Apps → Settings.
   Under Personal, touch Security.
- 2. Touch Set up SIM card lock for these settings:
  - Lock SIM card: Enable to require a PIN be entered to use the device. Set the PIN.
  - Change SIM PIN: Create a PIN for accessing the SIM card.

#### **Passwords**

When this option is enabled, password characters display briefly as you enter them.

- From the Home screen, touch Apps → Settings.
   Under Personal, touch Security.
- Touch Make passwords visible to enable or disable brief displays of password characters.

#### **Device Administration**

View, add or remove device administrators.

- From the Home screen, touch Apps → Settings.
   Under Personal, touch Security.
- Touch Device administrators. Touch a device administrator to configure settings.

#### Unknown Sources

When this option is enabled, you can install applications from sources other than Google Play Store.

- 2. Touch Unknown sources to enable or disable the option.

Warning! Because this device can be configured with system software not provided by or supported by Google or any other company, end-users operate these devices at their own risk.

#### Trusted Credentials

You can install credentials from an installed memory card, and use the Credential storage settings to allow applications to access the secure certificates and other credentials.

- From the Home screen, touch Apps → Settings.
   Under Personal, touch Security.
- Touch Trusted credentials to view certificates you've installed.

## Install from Device Storage

Install encrypted certificates from an installed memory card.

**Note:** You must have installed a memory card containing encrypted certificates to use this feature.

- From the Home screen, touch Apps → Settings.
   Under Personal, touch Security.
- 2. Touch Install from device storage. Choose a certificate and follow the prompts to install.

#### Clear Credentials

Clear stored credentials and reset the password.

**Note:** This setting is only available if you have installed certificates.

- From the Home screen, touch Apps → Settings.
   Under Personal, touch Security.
- Follow the prompts to clear stored credentials and reset the password.

## Language and Input

Select a language for your device's screens, and configure other input options.

## Language

Set the language used by your device's screens.

- From the Home screen, touch Apps → Settings.
   Under Personal, touch Language and input → Language.
- 2. Select a language from the list.

## **Personal Dictionary**

Manage your personal dictionary of words, used for word suggestions and correction.

- From the Home screen, touch Apps → Settings.
   Under Personal, touch Language and input →
   Personal dictionary.
- 2. Manage your word list:
  - Select Add to enter new words.
  - Touch a word to Edit the word.
  - While editing a word, touch **Delete** to remove it.

## **Default Method for Entering Text**

Choose the default method for entering text. The device's default method is Samsung keyboard. If you install other text entry apps, you can set them as default here.

- From the Home screen, touch ### Apps → Settings.
   Under Personal, touch Language and input → Default.
- 2. Select an input method.

## Google Voice Typing

Configure Google voice typing. When you enable Google voice typing in Settings, it is available for text entry when you touch a text field to enter text

For more information, see "Using Google Voice Typing" on page 27.

- From the Home screen, touch Apps → Settings.
   Under Personal, touch Language and input.
- 2. Touch Google voice typing to enable it.
- 3. Touch beside Google voice typing to configure options:
  - Choose input languages: Select languages for Google voice typing. Select Automatic to use the Default language exclusively, or choose other language(s).
  - Block offensive words: When this option is enabled, words many people find offensive are not shown in results of Google voice searches. Offensive words are replaced in results with a placeholder (####).
  - Download offline speech recognition: Enables voice input while offline.

#### Samsung Keyboard

Configure Samsung keypad settings. When you enable Samsung keyboard in Settings, it is available for text entry when you touch a text field to enter text.

For more information, see "Entering Text Using the Samsung Keyboard" on page 26.

- From the Home screen, touch Apps → Settings.
   Under Personal, touch Language and input.
- 2. Touch to beside Samsung keyboard to configure options:
  - Input language: Select languages for the Samsung keyboard.

Tip: When you have more than one language selected, you can slide your finger on the space bar while entering text to switch languages.

- Predictive text: Touch to enable Predictive text, to have Predictive text suggest words matching your text entries and optionally, complete common words automatically. Touch Predictive text to configure options:
  - Personalized data: When this option is enabled, custom
    words are added to your personal dictionary that predictive text
    can use when suggesting words. Predictive text can
    automatically learn words, phrases, and names you normally
    use when sending emails, messaging, and adding contacts.
  - Learn from Gmail: Allow Predictive text learn words, phrases, and names while you are using Gmail.
- Learn from Facebook: Allow Predictive text learn words, phrases, and names while you are using Facebook.
- Learn from Twitter: Allow Predictive text learn words, phrases, and names while you are using Twitter.
- Learn from Messaging: Allow Predictive text learn words, phrases, and names while you are using Messaging.
- Learn from Contacts: Allow Predictive text learn names and words while you are adding or editing Contacts.
- Clear personalized data: remove all personalized data from Predictive text.

- T9 Trace: When this option is enabled, you can sweep your finger over keypad letters to enter words. When you lift your finger, a word matching your sweep is entered automatically. Available when Predictive text is turned On.
- Voice input: When this option is enabled, the voice input key appears on the keyboard.
- Auto capitalization: When this option is enabled, predictive text automatically capitalizes words in your text based on common usage, such as at the beginning of sentences.
- Auto-punctuate: When this option is enabled, a period and space are automatically entered to end a sentence, when you tap the space bar twice.
- Character preview: When this option is enabled, characters available on the key you touch display briefly as you enter text.
- Key-tap sound: When this option is enabled, a sound plays for your key touches.
- Tutorial: View help for using predictive text.
- Reset settings: Touch to reset Samsung keyboard settings to the defaults, except for your personal dictionary and the Auto substitution list.

## Swype

- From the Home screen, touch Apps → Settings.
   Under Personal, touch Language and input.
- 2. Touch Swype to enable it.
- 3. Touch beside Swype to configure options:
  - How to Swype: Learn about using Swype.
  - **Gestures**: Learn about using Swype gestures.
  - Preferences: Set Swype options:
    - Sound on keypress: When enabled, the device plays sounds for your Swype touches.
    - Show helpful tips: When enabled, Swype displays helpful information as you Swype.
    - Auto-spacing: When enabled, Swype automatically inserts spaces between words as you complete them.
    - Auto-capitalization: When enabled, Swype automatically capitalizes the first word of sentences.
    - Show complete trace: When enabled, Swype displays the trace of each word until you start the next word.
    - Pop-up on keypress: When enabled, Swype displays the character above each key when typing.

- Next word prediction: When enabled, Swype predicts the next word based on the previous word.
- Reset Swype's dictionary: Delete all the words you've added to the Swype dictionary.
- **Version**: View information about Swype.
- Language options: Choose the current language for Swype, and download new languages.
- Swype Connect: Enable personalization from your accounts, and choose whether to contribute your usage data to improve predictions.
- Personalization: View and manage words in your Swype dictionary, used for word completion,. suggestion, and spellchecking. You can also personalize Swype for use with Facebook, Twitter, and Gmail.
- Updates: Check for updates to Swype, and install them if desired.

#### Voice Search

- From the Home screen, touch Apps → Settings.
   Under Personal, touch Language and input →
   Voice search.
- 2. Set options:
  - Language: Choose a language for voice searching.
  - Speech output: Always use voice search or only when using the device hands-free.
  - Block offensive words: When this option is enabled, words many people find offensive are not shown in results of Google voice searches. Offensive words are replaced in results with a placeholder (####).
  - Hotword detection: Say Google to launch voice search.
  - Download offline speech recognition: Enables voice input while offline.

## Text-to-Speech Output

Text-to-speech (TTS) provides audible readout of text, for example, the contents of text messages, and the Caller ID for incoming calls.

- From the Home screen, touch Apps → Settings.
   Under Personal, touch Language and input → Text-to-speech output.
- 2. Touch a setting to configure:
  - · Preferred TTS engine
    - Select Google Text-to-speech Engine, or Samsung TTS.
  - General
    - **Speech rate**: Choose a rate at which text readouts are spoken.
    - Listen to an example: Play a sample of speech synthesis.
    - Driving mode: When this option is enabled, incoming calls and new notifications are read out automatically. Touch to enable. Touch Driving mode to choose items for readout when Driving mode is enabled.

## Mouse/Trackpad

Customize the response of your screen swipes.

- From the Home screen, touch Apps → Settings.
   Under Personal, touch Language and input → Pointer speed.
- 2. Use the slider to set the pointer speed, then press **OK**.

# **Back Up and Reset**

Set options for backing up your information and resetting your device.

## Back Up My Data

When this option is enabled, app data, Wi-Fi passwords, and other device settings are backed up to Google servers.

- From the Home screen, touch Apps → Settings.
   Under Personal, touch Back up and reset.
- 2. Touch Back up my data to enable or disable back-up.

#### **Backup Account**

Sign in to a Google account to use for backing up settings.

- From the Home screen, touch Apps → Settings.
   Under Personal, touch Back up and reset.
- Touch Backup account. Follow the prompts to sign in to a Google account.

#### Automatic Restore

Use Automatic restore to have previous app settings and data automatically update from the backup when you reinstall the app.

- From the Home screen, touch ### Apps → Settings.
   Under Personal, touch Back up and reset.
- Touch Automatic restore to enable or disable the setting.

## Factory Data Reset

Use Factory data reset to return all settings to the defaults, and remove all data from the device.

- From the Home screen, touch Apps → Settings.
   Under Personal, touch Back up and reset.
- 2. Touch Factory data reset. Follow the prompts.

Important! Settings and data erased in a Factory data reset cannot be recovered. To save your settings, you can use Back up my data settings before a reset.

## **Accounts Settings**

Set up and manage accounts, including Samsung, Google, email, and your social networking accounts.

## **Backup Assistant Plus**

Backup Assistant Plus is a new service that integrates the features and capabilities of Backup Assistant, V CAST Media Manager, and Sync & Connect. Back up contacts, photos, music, documents and videos to a secure, online storage cloud.

■ From the Home screen, touch ### Apps → Settings.
Under Accounts, touch Backup Assistant Plus.

Tip: You can also launch Backup Assistant Plus from Contacts. From Contacts, touch ■ Menu → Backup.

#### **Add Account**

Set up a Samsung account, Backup Assistant Plus - Contacts account, Email account, Facebook account, Google account, LDAP account, or Microsoft Exchange ActiveSync account.

For more information about setting up, syncing, and managing accounts, see "Accounts" on page 31.

From the Home screen, touch Apps → Settings. Under Accounts, touch Add account.

# System Settings Accessory

Configure settings for use with optional accessories (not included).

#### Dock

- From the Home screen, touch Apps → Settings.
   Under System, touch Accessory.
- Touch Dock sound to play a sound when you insert and remove the device from the dock.

#### **Date and Time**

By default, your device receives date and time information from the wireless network. When you are outside network coverage, you may want to set date and time information manually using Date and time settings.

- From the Home screen, touch ### Apps → Settings.
   Under System, touch Date and time.
- 2. Touch a setting to configure:
  - Automatic date and time: When enabled, your device receives automatic date and time updates from the wireless network
  - Automatic time zone: When enabled, your device receives the time zone from the wireless network.
  - Set date: Enter the current date (only available when the Automatic date & time setting is disabled).
  - **Set time**: Enter the current time (only available when the Automatic setting is disabled).
  - **Select time zone**: Choose your local time zone (only available when the Automatic date & time setting is disabled).
  - **Use 24-hour format**: Set the format for time displays.
  - **Select date format**: Set the format for date displays.

## **Accessibility**

Accessibility refers to special features that make using the device easier for those with certain physical disabilities.

#### Auto-rotate Screen

When enabled, the screen's orientation changes automatically when you rotate the device.

- From the Home screen, touch ### Apps → Settings.
   Under System, touch Accessibility.
- Touch Auto-rotate screen to enable or disable automatic screen rotation.

Tip: You can also set Auto-rotate from Notifications with the Screen rotation setting.

#### **Screen Timeout**

Set the length of delay between the last key press or screen touch and the automatic screen timeout (dim and lock).

- From the Home screen, touch ## Apps → Settings.
   Under System, touch Accessibility → Screen timeout.
- 2. Touch a setting to select it.

## Speak Passwords

When this option is enabled, you can speak passwords for log-ins.

- From the Home screen, touch Apps → Settings.
   Under System, touch Accessibility.
- 2. Touch Speak passwords to turn the feature On or Off.

## Accessibility Shortcut

Use the Accessibility shortcut to make accessibility options easily available. When the setting enabled, Accessibility appears in the Device options when you press and hold the **Power/Lock Key**, to provide easy access to these Accessibility options.

- From the Home screen, touch Apps → Settings.
   Under System, touch Accessibility.
- Touch Accessibility shortcut to enable or disable the shortcut.

#### **TalkBack**

The TalkBack service provides spoken feedback to help blind and low-vision users. For example, it describes what you touch, select and activate.

- From the Home screen, touch Apps → Settings.
   Under System, touch Accessibility → TalkBack.
- 2. Touch to enable or disable TalkBack, then touch Settings to configure TalkBack settings.

#### Font Size

Set the font size for screen displays.

- From the Home screen, touch Apps → Settings.
   Under System, touch Accessibility → Font size.
- 2. Select a size.

## Text-To-Speech Output

Tap the Text-to-speech output field to adjust your text-tospeech settings

- From the Home screen, touch Apps → Settings.
   Under System, touch Accessibility → Text-to-speech output.
- **2.** Configure settings. For more information, refer to "*Text-to-Speech Output*" on page 94.

## Enhance Web Accessibility

When this option is enabled, this service allows apps to install scripts from Google that make their Web content more accessible.

- From the Home screen, touch ## Apps → Settings.
   Under System, touch Accessibility.
- Touch Enhance web accessibility. Follow the prompts to enable or disable the service.

#### Mono Audio

Convert all sounds to mono for use with one earphone.

- 1. From the Home screen, touch ### Apps →
  - Settings. Under System, touch Accessibility.
- Touch Mono audio to have audio output in mono, for listening with one earphone.

#### Turn Off All Sounds

Turn all system sounds off.

- From the Home screen, touch Apps →
   Settings. Under System, touch Accessibility.
- Touch Turn off all sounds to disable all your device's sounds.

## Mobility

Configure settings related to mobility.

- From the Home screen, touch ### Apps → Settings.
   Under System, touch Accessibility.
- Touch Tap and hold delay to choose the length of time the device waits before interpreting a screen touch as a touch and hold gesture.

## **Developer Options**

Use the Developer options to set options for application development.

Warning! The Developer options are intended for development use only. They can cause errors to occur on your device and with the applications you have on it.

- From the Home screen, touch Apps → Settings.
   Under System, touch Developer options.
- 2. Touch to turn Developer options On or Off.
- **3.** The following options are available:
  - Desktop backup password: Allows you to protect your desktop with a backup password ID.
  - **Stay awake**: With the Stay awake option enabled, your screen will never sleep while you are charging the device.
  - Protect SD card: Requires apps to ask your permission before accessing data on your SD card.
  - USB debugging: Allows debugging when the device is attached to a PC by a USB cable.
  - Allow mock locations: Used by developers when developing location-based applications.

- Select app to be debugged: Allows developers to select a specific app to debug.
- Wait for debugger: Specified apps must have debugger attached before executing.
- Show touches: Displays touch interactions on the screen.
- Show pointer location: Highlights the data that was touched on the screen.
- Show layout boundaries: Displays clip bounds, margins, etc.
- Show GPU view updates: Flashes views inside windows when drawn with GPLI.
- Show screen updates: Areas of the screen flash when they update.
- Window animation scale: Configure the scale for animation (ranges from off to 10x).
- Transition animation scale: Configure the scale for transitioning when using animation (ranges from off to 10x).
- **Animator duration scale**: Configure the scale for duration when using animation (ranges from off to 10x).
- Disable hardware overlays: Assigns the work of rerendering to the GPLI.

- Force GPU rendering: Allows the use of 2D hardware accelerations in applications.
- Strict mode: Makes the screen flash when applications perform long operations on the main thread.
- **Show CPU usage**: Screen highlights the current CPU usage.
- **GPU rendering profile**: Uses a 2D acceleration in applications.
- Enable traces: Enables/disables on-screen tracing based on an available parameter.
- Do not keep activities: Destroys every activity as soon as the application is closed.
- **Limit background processes**: Sets the number of processes that can run in the background.
- Show all ANRs: Displays a prompt when applications running in the background are not responding.

#### **About Device**

View information about your device, including status, legal information, hardware and software versions, and a tutorial.

- From the Home screen, touch Apps → Settings.
  Under System, touch About device.
- 2. Touch items to view details:
  - Software update: Check availability and install updates.
  - **Status**: View the battery, network and other status information.
  - Legal information: Display open source licenses, configure license settings (including the DivX<sup>®</sup> VOD registration process), and view Google legal info.
  - Model number: Display your device's model number.
  - Android version: Display the firmware version of your device.
  - Baseband version: Display the baseband version of your device.
  - **Kernel version**: Display the kernel version of your device.
  - Build number: Display your device's build number.
  - Hardware version: Display the hardware version of your device.

# **Section 8: Health and Safety Information**

This section outlines the safety precautions associated with using your Galaxy Tab. The terms "GALAXY" or "mobile device" are used in this section to refer to your Galaxy Tab. Read this information before using your mobile device.

# **Exposure to Radio Frequency (RF) Signals**

Although GALAXY is not a cell phone, it can operate on the same network as cell phones and can use the same Radio Frequency (RF) signals to communicate with the network as a cell phone. Therefore, although the following information refers specifically to RF exposure from wireless phones, it may apply similarly to GALAXY when it is being used on a cell phone network.

The U.S. Food and Drug Administration (FDA) has published information for consumers relating to Radio Frequency (RF) exposure from wireless phones. The FDA publication includes the following information:

## Do cell phones pose a health hazard?

Many people are concerned that cell phone radiation will cause cancer or other serious health hazards. The weight of scientific evidence has not linked cell phones with any health problems.

Cell phones emit low levels of Radio Frequency (RF) energy. Over the past 15 years, scientists have conducted hundreds of studies looking at the biological effects of the radio frequency energy emitted by cell phones. While some researchers have reported biological changes associated with RF energy, these studies have failed to be replicated. The majority of studies published have failed to show an association between exposure to radio frequency from a cell phone and health problems.

The low levels of RF cell phones emit while in use are in the microwave frequency range. They also emit RF at substantially reduced time intervals when in the stand-by mode. Whereas high levels of RF can produce health effects (by heating tissue), exposure to low level RF that does not produce heating effects causes no known adverse health effects.

The biological effects of radio frequency energy should not be confused with the effects from other types of electromagnetic energy.

Very high levels of electromagnetic energy, such as is found in X-rays and gamma rays, can ionize biological tissues. Ionization is a process where electrons are stripped away from their normal locations in atoms and molecules. It can permanently damage biological tissues including DNA, the genetic material.

The energy levels associated with radio frequency energy, including both radio waves and microwaves, are not great enough to cause ionization of atoms and molecules.

Therefore, RF energy is a type of non-ionizing radiation. Other types of non-ionizing radiation include visible light, infrared radiation (heat), and other forms of electromagnetic radiation with relatively low frequencies.

While RF energy does not ionize particles, large amounts can increase body temperatures and cause tissue damage. Two areas of the body, the eyes and the testes, are particularly vulnerable to RF heating because there is relatively little blood flow in them to carry away excess heat.

# Research Results to Date: Is there a connection between RF and certain health problems?

The results of most studies conducted to date say no. In addition, attempts to replicate and confirm the few studies that have shown a connection have failed.

The scientific community at large therefore believes that the weight of scientific evidence does not show an association between exposure to Radio Frequency (RF) from cell phones and adverse health outcomes. Still the scientific community has supported additional research to address gaps in knowledge. Some of these studies are described below.

#### **Interphone Study**

Interphone is a large international study designed to determine whether cell phones increase the risk of head and neck cancer. A report published in the International Journal of Epidemiology (June, 2010) compared cell phone usage for more than 5,000 people with brain tumors (glioma and meningioma) and a similar number of healthy controls.

Results of this study did NOT show that cell phones caused brain cancer. In this study, most people had no increased risk of brain cancer from using cell phones. For people with the heaviest use of cell phones (an average of more than ½ hour per day, every day, for over 10 years) the study suggested a

slight increase in brain cancer. However, the authors determined that biases and errors prevented any conclusions being drawn from this data. Additional information about Interphone can be found at

http://www.iarc.fr/en/media-centre/pr/2010/pdfs/pr200\_E.pdf.

Interphone is the largest cell phone study to date, but it did not answer all questions about cell phone safety. Additional research is being conducted around the world, and the FDA continues to monitor developments in this field.

## International Cohort Study on Mobile Phone Users (COSMOS)

The COSMOS study aims to conduct long-term health monitoring of a large group of people to determine if there are any health issues linked to long-term exposure to radio frequency energy from cell phone use. The COSMOS study will follow approximately 300,000 adult cell phone users in Europe for 20 to 30 years. Additional information about the COSMOS study can be found at <a href="http://www.ukcosmos.org/index.html">http://www.ukcosmos.org/index.html</a>.

# Risk of Brain Cancer from Exposure to Radio Frequency Fields in Childhood and Adolescence (MOBI-KIDS)

MOBI-KIDS is an international study investigating the relationship between exposure to radio frequency energy from communication technologies including cell phones and brain cancer in young people. This is an international multicenter study involving 14 European and non-European countries. Additional information about MOBI-KIDS can be found at

http://www.creal.cat/programes-recerca/en\_projectes-creal/ view.php?ID=39.

### Surveillance, Epidemiology, and End Results (SEER) Program of the National Cancer Institute

The National Cancer Institute (NCI) actively follows cancer statistics in the United States to detect any change in rates of new cases for brain cancer. If cell phones play a role in risk for brain cancer, rates should go up, because heavy cell phone use has been common for quite some time in the U.S. Between 1987 and 2005, the overall age-adjusted incidence of brain cancer did not increase. Additional information about SEER can be found at

http://seer.cancer.gov/.

#### **Cell Phone Industry Actions**

Although the existing scientific data do not justify FDA regulatory actions, the FDA has urged the cell phone industry to take a number of steps, including the following:

- Support-needed research on possible biological effects of RF for the type of signal emitted by cell phones;
- Design cell phones in a way that minimizes any RF exposure to the user; and
- Cooperate in providing users of cell phones with the current information on cell phone use and human health concerns.

The FDA also is working with voluntary standard-setting bodies such as the Institute of Electrical and Electronics Engineers (IEEE), the International Commission on Nonlonizing Radiation Protection (ICNIRP), and others to assure that safety standards continue to adequately protect the public.

## Reducing Exposure: Hands-Free Kits and Other Accessories

## Steps to Reduce Exposure to Radio Frequency Energy

If there is a risk from being exposed to radio frequency energy (RF) from cell phones - and at this point we do not know that there is - it is probably very small. But, if you are concerned about avoiding even potential risks, you can take a few simple steps to minimize your RF exposure.

- Reduce the amount of time spent using your cell phone;
- Use speaker mode or a headset to place more distance between your head and the cell phone.

#### Hands-Free Kits

Hands-free kits may include audio or Bluetooth<sup>®</sup> headsets and various types of body-worn accessories such as belt-clips and holsters. Combinations of these can be used to reduce RF energy absorption from cell phones.

Headsets can substantially reduce exposure because the phone is held away from the head in the user's hand or in approved body-worn accessories. Cell phones marketed in the U.S. are required to meet RF exposure compliance requirements when used against the head and against the body.

Because there are no known risks from exposure to RF emissions from cell phones, there is no reason to believe that hands-free kits reduce risks. Hands-free kits can be used for convenience and comfort. They are also required by law in many states if you want to use your phone while driving.

## Cell Phone Accessories that Claim to Shield the Head from RF Radiation

Because there are no known risks from exposure to RF emissions from cell phones, there is no reason to believe that accessories which claim to shield the head from those emissions reduce risks. Some products that claim to shield the user from RF absorption use special phone cases, while others involve nothing more than a metallic accessory attached to the phone. Studies have shown that these products generally do not work as advertised. Unlike "hands-free" kits, these so-called "shields" may interfere with proper operation of the phone. The phone may be forced to boost its power to compensate, leading to an increase in RF absorption.

#### Children and Cell Phones

The scientific evidence does not show a danger to any users of cell phones from RF exposure, including children and teenagers. The steps adults can take to reduce RF exposure apply to children and teenagers as well.

- Reduce the amount of time spent on the cell phone;
- Use speaker mode or a headset to place more distance between the head and the cell phone.

Some groups sponsored by other national governments have advised that children be discouraged from using cell phones at all. For example, The Stewart Report from the United Kingdom made such a recommendation in December 2000. In this report, a group of independent experts noted that no evidence exists that using a cell phone causes brain tumors or other ill effects. Their recommendation to limit cell phone use by children was strictly precautionary; it was not based on scientific evidence that any health hazard exists.

Additional information on the safety of RF exposures from various sources can be obtained from the following organizations (updated 10/1/2010):

 FCC RF Safety Program: http://www.fcc.gov/oet/rfsafety/.

- Environmental Protection Agency (EPA): http://www.epa.gov/radtown/wireless-tech.html.
- Occupational Safety and Health Administration (OSHA): http://www.osha.gov/SLTC/radiofrequencyradiation/.

   (Note: This web address is case sensitive.)
- National Institute for Occupational Safety and Health (NIOSH): http://www.cdc.gov/niosh/.
- World Health Organization (WHO): http://www.who.int/peh-emf/en/.
- International Commission on Non-Ionizing Radiation Protection: http://www.icnirp.de.
- Health Protection Agency: http://www.hpa.org.uk/Topics/Radiation/.
- US Food and Drug Administration: http://www.fda.gov/Radiation-EmittingProducts/ RadiationEmittingProductsandProcedures/ HomeBusinessandEntertainment/CellPhones/default.htm.

## Specific Absorption Rate (SAR) Certification Information

Your wireless mobile device is a radio transmitter and receiver. It is designed and manufactured not to exceed the exposure limits for Radio Frequency (RF) energy set by the Federal Communications Commission (FCC) of the U.S. Government.

These FCC RF exposure limits are derived from the recommendations of two expert organizations: the National Council on Radiation Protection and Measurement (NCRP) and the Institute of Electrical and Electronics Engineers (IEEE). In both cases, the recommendations were developed by scientific and engineering experts drawn from industry, government, and academia after extensive reviews of the scientific literature related to the biological effects of RF energy.

The RF exposure limit set by the FCC for wireless mobile devices employs a unit of measurement known as the Specific Absorption Rate (SAR). The SAR is a measure of the rate of absorption of RF energy by the human body expressed in units of watts per kilogram (W/kg). The FCC requires wireless devices to comply with a safety limit of 1.6 watts per kilogram (1.6 W/kg).

The FCC SAR limit incorporates a substantial margin of safety to give additional protection to the public and to account for any variations in measurements.

SAR tests are conducted using standard operating positions accepted by the FCC with the mobile device transmitting at its highest certified power level in all tested frequency bands. Although the SAR is determined at the highest certified power level, the actual SAR level of the mobile device while operating can be well below the maximum reported value. This is because the mobile device is designed to operate at multiple power levels so as to use only the power required to reach the network. In general, the closer you are to a wireless base station antenna, the lower the power output of the mobile device.

Before a new model mobile device is available for sale to the public, it must be tested and certified to the FCC that it does not exceed the SAR limit established by the FCC. Tests for each model mobile device are performed in positions and locations (e.g. near the body) as required by the FCC.

For typical operations, this mobile device has been tested and meets FCC SAR guidelines.

Use of other accessories may not ensure compliance with FCC RF exposure guidelines. The FCC has granted an Equipment Authorization for this mobile device with all reported SAR levels evaluated as in compliance with the FCC RF exposure guidelines. The maximum SAR value for this model device as reported to the FCC is:

Body: 1.39 W/kg

SAR information on this and other model mobile devices can be accessed online on the FCC's website through <a href="http://transition.fcc.gov/oet/rfsafety/sar.html">http://transition.fcc.gov/oet/rfsafety/sar.html</a>. To find information that pertains to a particular model mobile device, this site uses the mobile device FCC ID number, which is usually printed somewhere on the case of the mobile device.

Once you have the FCC ID number for a particular mobile device, follow the instructions on the website and it should provide values for typical or maximum SAR for a particular mobile device. Additional SAR information can also be obtained at

http://www.fcc.gov/encyclopedia/specific-absorption-rate-sar-cellular-telephones.

#### FCC Part 15 Information to User

Pursuant to part 15.21 of the FCC Rules, you are cautioned that changes or modifications not expressly approved by Samsung could void your authority to operate the device.

This device complies with part 15 of the FCC Rules. Operation is subject to the following two conditions: (1) This device may not cause harmful interference, and (2) this device must accept any interference received, including interference that may cause undesired operation.

Note: This equipment has been tested and found to comply with the limits for a Class B digital device, pursuant to part 15 of the FCC Rules. These limits are designed to provide reasonable protection against harmful interference in a residential installation. This equipment generates, uses and can radiate radio frequency energy and, if not installed and used in accordance with the instructions, may cause harmful interference to radio communications. However, there is no guarantee that interference will not occur in a particular installation. If this equipment does cause harmful interference to radio or television reception, which can be determined by turning the equipment off and on, the user is encouraged to try to correct the interference by one or more of the following measures:

- Reorient or relocate the receiving antenna.
- Increase the separation between the equipment and receiver.
- Connect the equipment into an outlet on a circuit different from that to which the receiver is connected.
- Consult the dealer or an experienced radio/TV technician for help.

## Smart Practices While Driving On the Road - Off the Tablet

The primary responsibility of every driver is the safe operation of his or her vehicle.

Responsible drivers understand that no secondary task should be performed while driving whether it be eating, drinking, talking to passengers, or using a mobile device - unless the driver has assessed the driving conditions and is confident that the secondary task will not interfere with their primary responsibility. Do not engage in any activity while driving a moving vehicle which may cause you to take your eyes off the road or become so absorbed in the activity that your ability to concentrate on the act of driving becomes impaired. Samsung is committed to promoting responsible driving and giving drivers the tools they need to understand and address distractions.

Check the laws and regulations on the use of mobile devices and their accessories in the areas where you drive. Always obey them. The use of these devices may be prohibited or restricted in certain areas. For example, only hands-free use may be permitted in certain areas.

Before using your device to chat with friends, consider your circumstances. Let the chat wait when driving conditions require. Remember, driving comes first, nothing else! If you consider a chat necessary and appropriate, follow these tips:

- Use a hands-free device;
- Secure your mobile device within easy reach;
- Chat when you are not moving;
- Plan chats when your car will be stationary;
- Do not engage in stressful or emotional conversations;
- Let the person with whom you are speaking know that you are driving and will suspend the chat if necessary:
- Do not take notes or look up information while driving;

Notice regarding legal restrictions on mounting this device in an automobile:

Laws in some states may prohibit mounting this device on or near the windshield of an automobile. In other states, the law may permit mounting this device only in specific locations in the automobile. Be sure to consult the state and local laws or ordinances where you drive before mounting this device in an automobile. Failure to comply with these restrictions could result in fines, penalties, or other damages.

Never mount this device in a manner that will obstruct the driver's clear view of the street and traffic.

Never use wireless data services such as Web browsing or e-mail while operating a vehicle.

Never watch videos, such as a movie or clip, or play video games while operating a vehicle.

For more information, go to <a href="http://www.ctia.org">http://www.ctia.org</a>.

## **Battery Use and Safety**

The battery in GALAXY is not intended to be replaced by the consumer. If you believe the battery is damaged or needs to be replaced, take the GALAXY to a service center for inspection and replacement.

- Do not let the GALAXY or battery come in contact with liquids. Liquids can get into the GALAXY's circuits, leading to corrosion. Even when the GALAXY appears to be dry and appears to operate normally, the circuitry could slowly corrode and pose a safety hazard. If the GALAXY and/or battery get wet, have them checked by your service provider or contact Samsung, even if they appear to be working properly.
- Do not place your battery in or near a heat source. Excessive
  heating can damage the GALAXY or the battery and could cause
  the GALAXY or the battery to explode. Do not dry a wet or damp
  battery with an appliance or heat source such as a microwave
  oven, hair dryer, iron, or radiator. Avoid leaving your GALAXY in
  your car in high temperatures.
- Do not dispose of the GALAXY or the battery in a fire. The GALAXY or the battery may explode when overheated.
- Avoid dropping the GALAXY. Dropping the GALAXY, especially on a hard surface, can potentially cause damage to the GALAXY. If you suspect damage to the GALAXY or battery, take it to a service center for inspection.
- Never use any charger or battery that is damaged in any way.

Important! Use only Samsung-approved batteries, and recharge your battery only with Samsung-approved chargers which are specifically designed for your GALAXY.

#### WARNING

Use of a non-Samsung-approved battery or charger may present a risk of fire, explosion, leakage, or other hazard. Samsung's warranty does not cover damage to the GALAXY caused by non-Samsung-approved batteries and/or chargers.

- Do not use incompatible batteries and chargers. Some
  websites and second-hand dealers not associated with reputable
  manufacturers and carriers, might be selling incompatible or even
  counterfeit batteries and chargers. Consumers should purchase
  manufacturer or carrier-recommended products and accessories.
  If unsure about whether a replacement battery or charger is
  compatible, contact the manufacturer of the battery or charger.
- Misuse or use of incompatible batteries and charging devices could result in damage to the equipment and a possible risk of fire, explosion, or leakage, leading to serious injuries, damages to your phone, or other serious hazard.

## Samsung Mobile Products and Recycling

Samsung cares for the environment and encourages its customers to recycle Samsung mobile devices and genuine Samsung accessories.

Proper disposal of your mobile device and its battery is not only important for safety, it benefits the environment. Batteries must be recycled or disposed of properly.

For more information about recycling your GALAXY, go to: http://mobile.samsungusa.com/recycling/index.jsp or call 1-800-822-8837 for more information.

To find the nearest recycling location, go to: www.samsung.com/recyclingdirect or call 1-877-278-0799.

**Warning!** Never dispose of batteries in a fire because they may explode.

## **UL Certified Travel Charger**

The Travel Charger for this mobile device has met applicable UL safety requirements. Please adhere to the following safety instructions per UL quidelines:

FAILURE TO FOLLOW THE INSTRUCTIONS OUTLINED MAY LEAD TO SERIOUS PERSONAL INJURY AND POSSIBLE PROPERTY DAMAGE.

IMPORTANT SAFETY INSTRUCTIONS - SAVE THESE INSTRUCTIONS.

DANGER - TO REDUCE THE RISK OF FIRE OR ELECTRIC SHOCK, CAREFULLY FOLLOW THESE INSTRUCTIONS.

FOR CONNECTION TO A SUPPLY NOT IN NORTH AMERICA, USE AN ATTACHMENT PLUG ADAPTOR OF THE PROPER CONFIGURATION FOR THE POWER OUTLET.

THIS POWER UNIT IS INTENDED TO BE CORRECTLY ORIENTED IN A VERTICAL OR HORIZONTAL OR FLOOR MOUNT POSITION.

## **Display / Touch-Screen**

Please note the following information when using your mobile device:

#### WARNING REGARDING DISPLAY

The display on your mobile device is made of glass or acrylic and could break if your mobile device is dropped or if it receives significant impact. Do not use if screen is broken or cracked as this could cause injury to you.

## WARRANTY DISCLAIMER: PROPER USE OF A TOUCH-SCREEN MOBILE DEVICE

If your mobile device has a touch-screen display, please note that a touch-screen responds best to a light touch from the pad of your finger or a non-metallic stylus. Using excessive force or a metallic object when pressing on the touch-screen may damage the tempered glass surface and void the warranty. For more information, please refer to the "Standard Limited Warranty".

### **GPS**

GALAXY can use a Global Positioning System (GPS) signal for location-based applications. A GPS uses satellites controlled by the U.S. Government that are subject to changes implemented in accordance with the Department of Defense

policy and the 2008 Federal Radio navigation Plan (FRP). Changes may affect the performance of location-based technology on your mobile device.

#### **Your Location**

Location-based information includes information that can be used to determine the approximate location of a mobile device. Mobile devices which are connected to a wireless network transmit location-based information. Additionally, if you use applications that require location-based information (e.g. driving directions), such applications transmit location-based information. The location-based information may be shared with third-parties, including your wireless service provider, applications providers, Samsung, and other third-parties providing services.

### **Navigation**

Maps, directions, and other navigation-data, including data relating to your current location, may contain inaccurate or incomplete data, and circumstances can and do change over time. In some areas, complete information may not be available. Therefore, you should always visually confirm that the navigational instructions are consistent with what you see

before following them. All users should pay attention to road conditions, closures, traffic, and all other factors that may impact safe driving or walking. Always obey posted road signs.

### **Emergency Communication**

GALAXY should not be relied upon for essential communications (medical emergencies, calls to 911, or communications to emergency services). GALAXY is not designed or intended to be used for such communications. Voice Over Internet Protocol (VOIP) services which may be used on GALAXY to make phone calls do not support 911 calls and are only intended for talking with friends.

### **Care and Maintenance**

Your mobile device is a product of superior design and craftsmanship and should be treated with care. The suggestions below will help you fulfill any warranty obligations and allow you to enjoy this product for many years:

#### Keep your Samsung Mobile Device away from:

#### Liquids of any kind

Keep the mobile device dry. Precipitation, humidity, and liquids contain minerals that will corrode electronic circuits

If the mobile device does get wet, do not accelerate drying with the use of an oven, microwave, or dryer, because this may damage the mobile device and could cause a fire or explosion. Do not use the mobile device with a wet hand. Doing so may cause an electric shock to you or damage to the mobile device.

#### Extreme heat or cold

Avoid temperatures below 0°C / 32°F or above 45°C / 113°F.

#### Microwaves

Do not try to dry your mobile device in a microwave oven. Doing so may cause a fire or explosion.

#### **Dust and Dirt**

Do not expose your mobile device to dust, dirt, or sand.

#### Cleaning solutions

Do not use harsh chemicals, cleaning solvents, or strong detergents to clean the mobile device. Wipe it with a soft cloth slightly dampened in a mild soap-and-water solution.

#### Shock or vibration

Do not drop, knock, or shake the mobile device. Rough handling can break internal circuit boards.

#### Paint

Do not paint the mobile device. Paint can clog the device's moving parts or ventilation openings and prevent proper operation.

## **Responsible Listening**

#### Caution! Avoid potential hearing loss.

Damage to hearing occurs when a person is exposed to loud sounds over time. The risk of hearing loss increases as sound is played louder and for longer durations.

Prolonged exposure to loud sounds (including music) is the most common cause of preventable hearing loss. Some scientific research suggests that using portable audio devices, such as portable music players and cell phones, at high volume settings for long durations may lead to permanent noise-induced hearing loss. This includes the use of headphones (including headsets, earbuds, and Bluetooth® or other wireless devices).

Exposure to very loud sound has also been associated in some studies with tinnitus (a ringing in the ear), hypersensitivity to sound, and distorted hearing. Individual susceptibility to noise-induced hearing loss and potential

hearing problem varies. Additionally, the amount of sound produced by a portable audio device varies depending on the nature of the sound, the device settings, and the headphones that are used. As a result, there is no single volume setting that is appropriate for everyone or for every combination of sound, settings, and equipment.

You should follow some common sense recommendations when using any portable audio device:

- Always turn the volume down before plugging the earphones into an audio source.
- Set the volume in a quiet environment and select the lowest volume at which you can hear adequately.
- Be aware that you can adapt to higher volume settings over time, not realizing that the higher volume may be harmful to your hearing.
- When using headphones, turn the volume down if you cannot hear the people speaking near you or if the person sitting next to you can hear what you are listening to.

- Do not turn the volume up to block out noisy surroundings. If you
  choose to listen to your portable device in a noisy environment,
  use noise-cancelling headphones to block out background
  environmental noise. By blocking background environment noise,
  noise cancelling headphones should allow you to hear the music
  at lower volumes than when using earbuds.
- Limit the amount of time you listen. As the volume increases, less time is required before you hearing could be affected.
- Avoid using headphones after exposure to extremely loud noises, such as rock concerts, that might cause temporary hearing loss.
   Temporary hearing loss might cause unsafe volumes to sound normal.
- Do not listen at any volume that causes you discomfort. If you
  experience ringing in your ears, hear muffled speech, or
  experience any temporary hearing difficulty after listening to your
  portable audio device, discontinue use and consult your doctor.

You can obtain additional information on this subject from the following sources:

#### **American Academy of Audiology**

11730 Plaza American Drive, Suite 300 Reston. VA 20190

Voice: (800) 222-2336 Email: info@audiology.org

Internet:

http://www.audiology.org/Pages/default.aspx

#### National Institute on Deafness and Other Communication Disorders

National Institutes of Health 31 Center Drive, MSC 2320 Bethesda, MD 20892-2320

Email: nidcdinfo@nih.gov

Internet:

http://www.nidcd.nih.gov/

## National Institute for Occupational Safety and Health (NIOSH)

395 E Street, S.W., Suite 9200 Patriots Plaza Building

Washington, DC 20201

Voice: 1-800-35-NIOSH (1-800-356-4674)

1-800-CDC-INFO (1-800-232-4636)

Outside the U.S. 513-533-8328

Email: cdcinfo@cdc.gov

Internet:

http://www.cdc.gov/niosh/topics/noise/default.html

1-888-232-6348 TTY

## **Operating Environment**

Remember to follow any special regulations in force in any area, and always switch your mobile device off whenever it is forbidden to use it, or when it may cause interference or danger. When connecting the mobile device or any accessory to another device, read its user's guide for detailed safety instructions. Do not connect incompatible products.

## Using Your Mobile Device Near Other Electronic Devices

Most modern electronic equipment is shielded from Radio Frequency (RF) signals. However, certain electronic equipment may not be shielded against the RF signals from your wireless mobile device. Consult the manufacturer to discuss alternatives

#### **Implantable Medical Devices**

A minimum separation of six (6) inches should be maintained between a handheld wireless mobile device and an implantable medical device, such as a pacemaker or implantable cardioverter defibrillator, to avoid potential interference with the device.

Persons who have such devices:

- Should ALWAYS keep the mobile device more than six (6) inches from their implantable medical device when the mobile device is turned ON:
- Should not carry the mobile device in a breast pocket;
- Should use the ear opposite the implantable medical device to minimize the potential for interference;
- Should turn the mobile device OFF immediately if there is any reason to suspect that interference is taking place;

 Should read and follow the directions from the manufacturer of your implantable medical device. If you have any questions about using your wireless mobile device with an implantable medical device, consult your health care provider.

For more information see: <a href="http://www.fcc.gov/oet/rfsafety/rf-fags.html#">http://www.fcc.gov/oet/rfsafety/rf-fags.html#</a>.

#### Other Medical Devices

If you use any other personal medical devices, consult the manufacturer of your device to determine if it is adequately shielded from external RF energy. Your physician may be able to assist you in obtaining this information. Switch your mobile device off in health care facilities when any regulations posted in these areas instruct you to do so. Hospitals or health care facilities may be using equipment that could be sensitive to external RF energy.

#### **Vehicles**

RF signals may affect improperly installed or inadequately shielded electronic systems in motor vehicles. Check with the manufacturer or its representative regarding your vehicle before using your mobile device in a motor vehicle. You should also consult the manufacturer of any equipment that has been added to your vehicle.

#### **Posted Facilities**

Switch your mobile device off in any facility where posted notices require you to do so.

#### **Potentially Explosive Environments**

Switch your mobile device off when in any area with a potentially explosive atmosphere and obey all signs and instructions. Sparks in such areas could cause an explosion or fire resulting in bodily injury or even death. Users are advised to switch the mobile device off while at a refueling point (service station).

Users are reminded of the need to observe restrictions on the use of radio equipment in fuel depots (fuel storage and distribution areas), chemical plants, or where blasting operations are in progress. Areas with a potentially explosive atmosphere are often, but not always, clearly marked. They include below deck on boats, chemical transfer or storage facilities, vehicles using liquefied petroleum gas (such as propane or butane), areas where the air contains chemicals or particles, such as grain, dust, or metal powders, and any other area where you would normally be advised to turn off your vehicle engine.

#### When your Device is Wet

Do not turn on your device if it is wet. If your device is already on, turn it off and remove the battery immediately (if the device will not turn off or you cannot remove the battery, leave it as-is). Then, dry the device with a towel and take it to a service center.

### Restricting Children's Access to Your Mobile Device

Your mobile device is not a toy. Do not allow children to play with it because they could hurt themselves and others, damage the mobile device, or use services that increase your mobile device bill.

Keep the mobile device and all its parts and accessories out of the reach of small children.

## FCC Notice and Cautions

The mobile device may cause TV or radio interference if used in close proximity to receiving equipment. The FCC can require you to stop using the mobile device if such interference cannot be eliminated. Vehicles using liquefied petroleum gas (such as propane or butane) must comply with

the National Fire Protection Standard (NFPA-58). For a copy of this standard, contact the National Fire Protection Association

#### Cautions

Any changes or modifications to your mobile device not expressly approved in this document could void your warranty for this equipment and void your authority to operate this equipment. Only use approved batteries, antennas, and chargers.

The use of any unauthorized accessories may be dangerous and void the mobile device warranty if said accessories cause damage or a defect to the mobile device. Although your mobile device is quite sturdy, it is a complex piece of equipment and can be broken. Avoid dropping, hitting, bending, or sitting on it.

## **Other Important Safety Information**

- Only qualified personnel should service the mobile device. Faulty service may be dangerous and may invalidate any warranty applicable to the device.
- Ensure that any mobile devices or related equipment used in your vehicle are securely mounted.

- Check regularly that all wireless mobile device equipment in your vehicle is mounted and operating properly.
- When using a headset in dry environments, static electricity can build up in the headset and cause a small quick static electrical shock. To minimize the risk of electrostatic discharge from the headset avoid using the headset in extremely dry environments or touch a grounded unpainted metal object to discharge static electricity before inserting the headset.
- Do not store or carry flammable liquids, gases, or explosive materials in the same compartment as the mobile device, its parts, or accessories.
- For vehicles equipped with an air bag, remember that an air bag inflates with great force. Do not place objects, including installed or portable wireless equipment near or in the area over the air bag or in the air bag deployment area. If wireless equipment is improperly installed and the air bag inflates, serious injury could result.
- Switch your mobile device off before boarding an aircraft. The use
  of wireless mobile devices in aircraft is illegal and may be
  dangerous to the aircraft's operation. Check with appropriate
  authorities before using any function of a mobile device while on
  an aircraft.

- Failure to observe these instructions may lead to the suspension or denial of network services to the offender, or legal action, or both.
- While using your device, leave some lights on in the room and do not hold the screen too close to your eyes.
- Seizures or blackouts can occur when you are exposed to flashing lights while watching videos or playing games for extended periods. If you feel any discomfort, stop using the device immediately.
- Reduce risk of repetitive motion injuries. When you repetitively perform actions, such as pressing keys, drawing characters on a touch screen with your fingers, or playing games, you may experience occasional discomfort in your hands, neck, shoulders, or other parts of your body. When using your device for extended periods, hold the device with a relaxed grip, press the keys lightly, and take frequent breaks. If you continue to have discomfort during or after such use, stop use and see a physician.
- If your device has a camera flash or light, do not use the flash or light close to the eyes of people or pets. [122011]

## **Section 9: Warranty Information**

### Standard Limited Warranty

#### What is covered and for how long?

SAMSUNG TELECOMMUNICATIONS AMERICA, LLC ("SAMSUNG") warrants that SAMSUNG's devices and accessories ("Products") are free from defects in material and workmanship under normal use and service for the period commencing upon the date of purchase by the first consumer purchaser and continuing for the following specified period of time after that date:

Tablet 1 Year

Batteries (Including 1 Year

Internal Batteries)

Case 90 Days

Other Tablet Accessories 1 Year

#### What is not covered?

This Limited Warranty is conditioned upon proper use of Product by Purchaser.

This Limited Warranty does not cover: (a) defects or damage resulting from accident, misuse, abnormal use, abnormal conditions, improper storage, exposure to liquid, moisture. dampness, sand or dirt, neglect, or unusual physical, electrical or electromechanical stress; (b) scratches, dents and cosmetic damage, unless caused by SAMSUNG: (c) defects or damage resulting from excessive force or use of a metallic object when pressing on a touch screen; (d) equipment that has the serial number or the enhancement data code removed, defaced, damaged, altered or made illegible; (e) ordinary wear and tear; (f) defects or damage resulting from the use of Product in conjunction or connection with accessories, products, or ancillary/peripheral equipment not furnished or approved by SAMSUNG: (a) defects or damage resulting from improper testing, operation, maintenance, installation, service, or adjustment not furnished or approved by SAMSUNG; (h) defects or damage resulting from external causes such as collision with an object, fire, flooding, dirt, windstorm, lightning, earthquake, exposure to weather conditions, theft, blown fuse, or improper use of any electrical source: (i) defects or damage resulting from cellular signal reception

or transmission, or viruses or other software problems introduced into the Product; or (j) Product used or purchased outside the United States. This Limited Warranty covers batteries only if battery capacity falls below 80% of rated capacity or the battery leaks, and this Limited Warranty does not cover any battery if (i) the battery has been charged by a battery charger not specified or approved by SAMSUNG for charging the battery; (ii) any of the seals on the battery are broken or show evidence of tampering; or (iii) the battery has been used in equipment other than the SAMSUNG Tablet for which it is specified.

#### What are SAMSUNG's obligations?

During the applicable warranty period, provided the Product is returned in accordance with the terms of this Limited Warranty, SAMSUNG will repair or replace the Product, without charge to Purchaser, or at SAMSUNG's sole option, refund the purchase price.

SAMSUNG may, at SAMSUNG's sole option, use rebuilt, reconditioned, or new parts or components when repairing any Product, or may replace Product with a rebuilt, reconditioned or new Product. Repaired/replaced cases will be warranted for a period of ninety (90) days. All other repaired/replaced Products will be warranted for a period

equal to the remainder of the original Limited Warranty on the original Product or for ninety (90) days, whichever is longer. All replaced Products, parts, components, boards and equipment shall become the property of SAMSUNG. This Limited Warranty is extended to the Purchaser and is not transferable or assignable to any other person or entity.

#### What must you do to obtain warranty service?

To obtain service under this Limited Warranty, Purchaser must return the Product to an authorized Tablet service facility in an adequate container for shipping, accompanied by the sales receipt or comparable proof of sale showing the original date of purchase, the serial number of the Product and the seller's name and address.

To obtain assistance on where to deliver the Product, please call SAMSUNG Customer Care at 1-800-SAMSUNG. If SAMSUNG determines that any Product is not covered by this Limited Warranty, Purchaser must pay all parts, shipping, and labor charges for the repair or return of such Product.

Purchaser should keep a separate backup copy of any contents of the Product before delivering the Product to SAMSUNG for warranty service, as some or all of the contents may be deleted or reformatted during the course of warranty service.

#### What are the limits on SAMSUNG's liability?

THIS LIMITED WARRANTY SETS OUT THE FULL EXTENT OF SAMSUNG'S RESPONSIBILITIES, AND THE EXCLUSIVE REMEDY REGARDING THE PRODUCTS. ALL IMPLIED WARRANTIES, INCLUDING WITHOUT LIMITATION, IMPLIED WARRANTIES OF MERCHANTABILITY AND FITNESS FOR A PARTICULAR PURPOSE, ARE LIMITED TO THE DURATION OF THIS LIMITED WARRANTY.

IN NO EVENT SHALL SAMSUNG BE LIABLE FOR DAMAGES IN EXCESS OF THE PURCHASE PRICE OF THE PRODUCT OR FOR, WITHOUT LIMITATION, COMMERCIAL LOSS OF ANY SORT; LOSS OF USE, TIME, DATA, REPUTATION, OPPORTUNITY, GOODWILL, PROFITS OR SAVINGS; INCONVENIENCE; INCIDENTAL, SPECIAL, CONSEQUENTIAL OR PUNITIVE DAMAGES; OR DAMAGES ARISING FROM THE USE OR INABILITY TO USE THE PRODUCT. SOME STATES AND JURISDICTIONS DO NOT ALLOW LIMITATIONS ON HOW LONG AN IMPLIED WARRANTY LASTS, OR THE DISCLAIMER OR LIMITATION OF INCIDENTAL OR CONSEQUENTIAL DAMAGES, SO THE ABOVE LIMITATIONS AND DISCLAIMERS MAY NOT APPLY TO YOU.

SAMSUNG MAKES NO WARRANTIES OR REPRESENTATIONS. EXPRESS OR IMPLIED, STATUTORY OR OTHERWISE, AS TO THE QUALITY. CAPABILITIES. OPERATIONS. PERFORMANCE OR SUITABILITY OF ANY THIRD-PARTY SOFTWARE OR EQUIPMENT USED IN CONJUNCTION WITH THE PRODUCT, OR THE ABILITY TO INTEGRATE ANY SUCH SOFTWARE OR EQUIPMENT WITH THE PRODUCT. WHETHER SUCH THIRD-PARTY SOFTWARE OR EQUIPMENT IS INCLUDED WITH THE PRODUCT DISTRIBUTED BY SAMSUNG OR OTHERWISE. RESPONSIBILITY FOR THE QUALITY. CAPABILITIES. OPERATIONS, PERFORMANCE AND SUITABILITY OF ANY SUCH THIRD-PARTY SOFTWARE OR FOUIPMENT RESTS SOLELY WITH THE PURCHASER AND THE DIRECT VENDOR. OWNER OR SUPPLIER OF SUCH THIRD-PARTY SOFTWARE OR FOUIPMENT.

Nothing in the Product instructions or information shall be construed to create an express warranty of any kind with respect to the Products. No agent, employee, dealer, representative or reseller is authorized to modify or extend this Limited Warranty or to make binding representations or claims, whether in advertising, presentations or otherwise, on behalf of SAMSUNG regarding the Products or this Limited Warranty.

This Limited Warranty gives you specific legal rights, and you may also have other rights that vary from state to state.

#### What is the procedure for resolving disputes?

ALL DISPUTES WITH SAMSUNG ARISING IN ANY WAY FROM THIS LIMITED WARRANTY OR THE SALE, CONDITION OR PERFORMANCE OF THE PRODUCTS SHALL BE RESOLVED EXCLUSIVELY THROUGH FINAL AND BINDING ARBITRATION, AND NOT BY A COURT OR JURY. Any such dispute shall not be combined or consolidated with a dispute involving any other person's or entity's Product or claim, and specifically, without limitation of the foregoing, shall not under any circumstances proceed as part of a class action.

The arbitration shall be conducted before a single arbitrator, whose award may not exceed, in form or amount, the relief allowed by the applicable law. The arbitration shall be conducted according to the American Arbitration Association (AAA) Commercial Arbitration Rules applicable to consumer disputes. This arbitration provision is entered pursuant to the Federal Arbitration Act. The laws of the State of Texas, without reference to its choice of laws principles, shall govern the interpretation of the Limited Warranty and all disputes that are subject to this arbitration provision. The

arbitrator shall decide all issues of interpretation and application of this arbitration provision and the Limited Warranty.

For any arbitration in which your total damage claims. exclusive of attorney fees and expert witness fees, are \$5,000.00 or less ("Small Claim"), the arbitrator may, if you prevail, award your reasonable attorney fees, expert witness fees and costs as part of any award, but may not grant SAMSUNG its attorney fees, expert witness fees or costs unless it is determined that the claim was brought in bad faith. In a Small Claim case, you shall be required to pay no more than half of the total administrative, facility and arbitrator fees, or \$50.00 of such fees, whichever is less, and SAMSUNG shall pay the remainder of such fees. Administrative, facility and arbitrator fees for arbitrations in which your total damage claims, exclusive of attorney fees and expert witness fees, exceed \$5,000.00 ("Large Claim") shall be determined according to AAA rules. In a Large Claim case, the arbitrator may grant to the prevailing party, or apportion among the parties, reasonable attorney fees, expert witness fees and costs. Judgment may be entered on the arbitrator's award in any court of competent jurisdiction.

This arbitration provision also applies to claims against SAMSUNG's employees, representatives and affiliates if any such claim arises from the Product's sale, condition or performance.

You may opt out of this dispute resolution procedure by providing notice to SAMSUNG no later than 30 calendar days from the date of the first consumer purchaser's purchase of the Product. To opt out, you must send notice by e-mail to optout@sta.samsung.com, with the subject line: "Arbitration Opt Out." You must include in the opt out e-mail (a) your name and address; (b) the date on which the Product was purchased; (c) the Product model name or model number; and (d) the IMEI or MEID or Serial Number, as applicable, if you have it (the IMEI or MEID or Serial Number can be found (i) on the Product box; (ii) on the Product information screen, which can be found under "Settings;" (iii) on a label on the back of the Product beneath the battery, if the battery is removable; and (iv) on the outside of the Product if the battery is not removable). Alternatively, you may opt out by calling 1-888-987-4357 no later than 30 calendar days from the date of the first consumer purchaser's purchase of the Product and providing the same information. These are the only two forms of notice that will be effective to opt out of this dispute resolution procedure. Opting

out of this dispute resolution procedure will not affect the coverage of the Limited Warranty in any way, and you will continue to enjoy the benefits of the Limited Warranty.

Severability

If any portion of this Limited Warranty is held to be illegal or unenforceable, such partial illegality or unenforceability shall not affect the enforceability of the remainder of the Limited Warranty.

### Precautions for Transfer and Disposal

If data stored on this device is deleted or reformatted using the standard methods, the data only appears to be removed on a superficial level, and it may be possible for someone to retrieve and reuse the data by means of special software.

To avoid unintended information leaks and other problems of this sort, it is recommended that the device be returned to Samsung's Customer Care Center for an Extended File System (EFS) Clear which will eliminate all user memory and return all settings to default settings. Please contact the Samsung Customer Care Center for details.

Important! Please provide warranty information (proof of purchase) to Samsung's Customer Care Center in order to provide this service at no charge. If the warranty has expired on the device, charges may apply.

Samsung Telecommunications America, LLC

1301 E. Lookout Drive Richardson, Texas 75082

Phone: 1-800-SAMSUNG

Phone: 1-888-987-HELP (4357)

©2012 Samsung Telecommunications America. All rights reserved.

No reproduction in whole or in part allowed without prior written approval. Specifications and availability subject to change without notice. [111611]

### End User License Agreement for Software

IMPORTANT. READ CAREFULLY: This End User License Agreement ("EULA") is a legal agreement between you (either an individual or a single entity) and Samsung Electronics Co., Ltd. for software owned by Samsung

Electronics Co., Ltd. and its affiliated companies and its third party suppliers and licensors that accompanies this EULA, which includes computer software and may include associated media, printed materials, "online" or electronic documentation ("Software").

BY CLICKING THE "I ACCEPT" BUTTON (OR IF YOU BYPASS OR OTHERWISE DISABLE THE "I ACCEPT", AND STILL INSTALL, COPY, DOWNLOAD, ACCESS OR OTHERWISE USE THE SOFTWARE), YOU AGREE TO BE BOUND BY THE TERMS OF THIS EULA. IF YOU DO NOT ACCEPT THE TERMS IN THIS EULA, YOU MUST CLICK THE "DECLINE" BUTTON, AND DISCONTINUE USE OF THE SOFTWARE.

1. GRANT OF LICENSE. Samsung grants you the following rights provided that you comply with all terms and conditions of this EULA: You may install, use, access, display and run one copy of the Software on the local hard disk(s) or other permanent storage media of one computer and use the Software on a single computer or a mobile device at a time, and you may not make the Software available over a network where it could be used by multiple computers at the same time. You may make one copy of the Software in machine-readable form for backup purposes only; provided that the backup copy must include all copyright or other proprietary notices contained on the original.

- 2. RESERVATION OF RIGHTS AND OWNERSHIP. Samsung reserves all rights not expressly granted to you in this EULA. The Software is protected by copyright and other intellectual property laws and treaties. Samsung or its suppliers own the title, copyright and other intellectual property rights in the Software. The Software is licensed, not sold.
- 3. LIMITATIONS ON END USER RIGHTS. You may not reverse engineer, decompile, disassemble, or otherwise attempt to discover the source code or algorithms of, the Software (except and only to the extent that such activity is expressly permitted by applicable law not withstanding this limitation), or modify, or disable any features of, the Software, or create derivative works based on the Software. You may not rent, lease, lend, sublicense or provide commercial hosting services with the Software.
- 4. CONSENT TO USE OF DATA. You agree that Samsung and its affiliates may collect and use technical information gathered as part of the product support services related to the Software provided to you, if any, related to the Software. Samsung may use this information solely to improve its products or to provide customized services or technologies to you and will not disclose this information in a form that personally identifies you.

- 5. UPGRADES. This EULA applies to updates, supplements and add-on components (if any) of the Software that Samsung may provide to you or make available to you after the date you obtain your initial copy of the Software, unless we provide other terms along with such upgrade. To use Software identified as an upgrade, you must first be licensed for the Software identified by Samsung as eligible for the upgrade. After upgrading, you may no longer use the Software that formed the basis for your upgrade eligibility.
- 6. SOFTWARE TRANSFER. You may not transfer this EULA or the rights to the Software granted herein to any third party unless it is in connection with the sale of the mobile device which the Software accompanied. In such event, the transfer must include all of the Software (including all component parts, the media and printed materials, any upgrades, this EULA) and you may not retain any copies of the Software. The transfer may not be an indirect transfer, such as a consignment. Prior to the transfer, the end user receiving the Software must agree to all the EULA terms.
- 7. EXPORT RESTRICTIONS. You acknowledge that the Software is subject to export restrictions of various countries. You agree to comply with all applicable international and national laws that apply to the Software, including the U.S.

Export Administration Regulations, as well as end user, end use, and destination restrictions issued by U.S. and other governments.

- 8. TERMINATION. This FUL A is effective until terminated. Your rights under this License will terminate automatically without notice from Samsung if you fail to comply with any of the terms and conditions of this EULA. Upon termination of this EULA, you must cease all use of the Software and destroy all copies, full or partial, of the Software.
- 9. THIRD-PARTY APPLICATIONS. Certain third-party applications may be included with, or downloaded to this mobile device. SAMSUNG makes no representations whatsoever about any of these applications. Since SAMSUNG has no control over such applications. Purchaser acknowledges and agrees that SAMSUNG is not responsible for the availability of such applications and is not responsible or liable for any content, advertising, products, services, or other materials on or available from such applications. Purchaser expressly acknowledges and agrees that use of third-party applications is at Purchaser's sole risk and that the entire risk of unsatisfactory quality, performance, accuracy and effort is with Purchaser. It is up to Purchaser to take precautions to ensure that whatever Purchaser selects to use is free of such items as viruses, worms, Trojan horses,

and other items of a destructive nature. References on this mobile device to any names, marks, products, or services of any third-parties are provided solely as a convenience to Purchaser, and do not constitute or imply an endorsement, sponsorship, or recommendation of, or affiliation with the third-party or its products and services. Purchaser agrees that SAMSUNG shall not be responsible or liable, directly or indirectly, for any damage or loss caused or alleged to caused by, or in connection with, use of or reliance on any such third-party content, products, or services available on or through any such application. Purchaser acknowledges and agrees that your use of any third-party application is governed by such third-party application provider's Terms of Use, License Agreement, Privacy Policy, or other such agreement and that any information or personal data you provide, whether knowingly or unknowingly, to such thirdparty application provider, will be subject to such third-party application provider's privacy policy, if such a policy exists. SAMSUNG DISCLAIMS ANY RESPONSIBILITY FOR ANY DISCLOSURE OF INFORMATION OR ANY OTHER PRACTICES OF ANY THIRD-PARTY APPLICATION PROVIDER.

10. Disclaimer of Warranty Regarding Third-Party Applications, SAMSUNG DOES NOT WARRANT OR MAKE ANY REPRESENTATIONS REGARDING THE AVAILABILITY, USE,

128

TIMELINESS, SECURITY, VALIDITY, ACCURACY, OR RELIABILITY OF, OR THE RESULTS OF THE USE OF, OR OTHERWISE RESPECTING. THE CONTENT OF ANY THIRD-PARTY APPLICATION WHETHER SUCH THIRD-PARTY APPLICATION IS INCLUDED WITH THE PRODUCT DISTRIBUTED BY SAMSUNG, IS DOWNLOADED, OR OTHERWISE OBTAINED. USE OF ANY THIRD-PARTY APPLICATION IS DONE AT PURCHASER'S OWN DISCRETION AND RISK AND PURCHASER IS SOLELY RESPONSIBLE FOR ANY DAMAGE TO YOUR MOBILE DEVICE OR LOSS OF DATA THAT RESULTS FROM THE DOWNLOADING OR USE OF SUCH THIRD-PARTY APPLICATIONS, SAMSUNG EXPRESSLY DISCI AIMS ANY WARRANTY REGARDING WHETHER PURCHASER'S PERSONAL INFORMATION IS CAPTURED BY ANY THIRD-PARTY APPLICATION PROVIDER OR THE USE TO WHICH SUCH PERSONAL INFORMATION MAY BE PUT BY SUCH THIRD-PARTY APPLICATION PROVIDER, ANY THIRD-PARTY APPLICATIONS PROVIDED WITH THIS MOBILE DEVICE ARE PROVIDED "AS IS" AND ON AN "AS AVAILABLE" BASIS, WITHOUT WARRANTIES OF ANY KIND FROM SAMSUNG. EITHER EXPRESS OR IMPLIED. TO THE FULLEST EXTENT POSSIBLE PURSUANT TO APPLICABLE LAW. SAMSUNG DISCLAIMS ALL WARRANTIES EXPRESS, IMPLIED, OR STATUTORY, INCLUDING, BUT NOT LIMITED TO, IMPLIED

WARRANTIES OF MERCHANTABILITY. SATISFACTORY QUALITY OR WORKMANLIKE EFFORT, FITNESS FOR A PARTICULAR PURPOSE. RELIABILITY OR AVAILABILITY. ACCURACY, LACK OF VIRUSES, QUIET ENJOYMENT, NON-INFRINGEMENT OF THIRD PARTY RIGHTS OR OTHER VIOLATION OF RIGHTS. SAMSUNG DOES NOT WARRANT AGAINST INTERFERENCE WITH YOUR FN.JOYMENT OF THE THIRD-PARTY APPLICATION. THAT THE FUNCTIONS CONTAINED IN THE THIRD-PARTY APPLICATION WILL MEET PURCHASER'S REQUIREMENTS. THAT THE OPERATION OF THE THIRD-PARTY APPLICATION WILL BE UNINTERRUPTED OR ERROR-FREE. OR THAT DEFECTS IN THE THIRD-PARTY APPLICATION WILL BE CORRECTED. PURCHASER ASSUMES. THE ENTIRE COST OF ALL NECESSARY SERVICING, REPAIR. OR CORRECTION, SOME JURISDICTIONS DO NOT ALLOW **EXCLUSIONS OR LIMITATIONS ON HOW LONG AN IMPLIED** WARRANTY LASTS, SO THE ABOVE LIMITATIONS OR EXCLUSIONS MAY NOT APPLY TO YOU. NO ADVICE OR INFORMATION. WHETHER ORAL OR WRITTEN. OBTAINED BY PURCHASER FROM SAMSUNG SHALL BE DEEMED TO ALTER THIS DISCLAIMER OF WARRANTY REGARDING THIRD-PARTY APPLICATIONS. OR TO CREATE ANY WARRANTY.

11. Limitation of Liability. SAMSUNG WILL NOT BE LIABLE FOR ANY DAMAGES OF ANY KIND ARISING OUT OF OR RELATING TO THE USE OR THE INABILITY TO USE ANY THIRD-PARTY APPLICATION. ITS CONTENT OR FUNCTIONALITY, INCLUDING BUT NOT LIMITED TO DAMAGES CAUSED BY OR RELATED TO ERRORS. OMISSIONS. INTERRUPTIONS. DEFECTS. DELAY IN OPERATION OR TRANSMISSION, COMPUTER VIRUS, FAILURE TO CONNECT, NETWORK CHARGES. AND ALL OTHER DIRECT. INDIRECT. SPECIAL. INCIDENTAL. EXEMPLARY. OR CONSEQUENTIAL DAMAGES EVEN IF SAMSUNG HAS BEEN ADVISED OF THE POSSIBILITY OF SUCH DAMAGES, SOME JURISDICTIONS DO NOT ALLOW THE EXCLUSION OR LIMITATION OF INCIDENTAL OR CONSEQUENTIAL DAMAGES, SO THE ABOVE LIMITATION OR EXCLUSION MAY NOT APPLY TO YOU. NOT WITHSTANDING THE FOREGOING, SAMSUNG'S TOTAL LIABILITY TO PURCHASER FOR ALL LOSSES, DAMAGES, CAUSES OF ACTION. INCLUDING BUT NOT LIMITED TO THOSE BASED ON CONTRACT, TORT, OR OTHERWISE, ARISING OUT OF PURCHASER'S USE OF THIRD-PARTY APPLICATIONS ON THIS MOBILE DEVICE. OR ANY OTHER PROVISION OF THIS EULA. SHALL NOT EXCEED THE AMOUNT PURCHASER PAID SPECIFICALLY FOR ANY SUCH THIRD-PARTY APPLICATION THAT WAS INCLUDED WITH THIS MOBILE DEVICE. THE

FOREGOING LIMITATIONS, EXCLUSIONS, AND DISCLAIMERS (INCLUDING SECTIONS 9, 10, AND 11) SHALL APPLY TO THE MAXIMUM EXTENT PERMITTED BY APPLICABLE LAW. EVEN IF ANY REMEDY FAILS ITS ESSENTIAL PURPOSE.

- 12. U.S. Government End Users Restricted Rights. The Software is licensed only with "restricted rights" and as "commercial items" consisting of "commercial software" and "commercial software documentation" with only those rights as are granted to all other end users pursuant to the terms and conditions herein. All Software and Products provided to the United States Government pursuant to solicitations issued on or after December 1, 1995 is provided with the commercial rights and restrictions described elsewhere herein. All Software and Products provided to the United States Government pursuant to solicitations issued prior to December 1, 1995 are provided with RESTRICTED RIGHTS as provided for in FAR, 48 CFR 52,227-14 (JUNE 1987) or DFAR, 48 CFR 252.227-7013 (OCT 1988), as applicable.
- 13. APPLICABLE LAW. This EULA is governed by the laws of TEXAS, without regard to conflicts of laws principles. This EULA shall not be governed by the UN Convention on Contracts for the International Sale of Goods, the application of which is expressly excluded. If a dispute, controversy or

130

difference is not amicably settled, it shall be finally resolved by arbitration in Seoul, Korea in accordance with the Arbitration Rules of the Korean Commercial Arbitration Board. The award of arbitration shall be final and binding upon the parties.

14. ENTIRE AGREEMENT; SEVERABILITY. This EULA is the entire agreement between you and Samsung relating to the Software and supersedes all prior or contemporaneous oral or written communications, proposals and representations with respect to the Software or any other subject matter covered by this EULA. If any provision of this EULA is held to be void, invalid, unenforceable or illegal, the other provisions shall continue in full force and effect.

## **Index**

| A                          | Battery Use & Safety 110     | joining 36                       |
|----------------------------|------------------------------|----------------------------------|
| Accounts                   | Bluetooth                    | starred 39                       |
| adding a Google account 31 | pairing with a device 69     | updating 33                      |
| setting up 31              | profiles 70                  | D                                |
| Action Bar 19              | turning on or off 68         | <b>Developer options</b> 99      |
| Airplane Mode 74           | C                            | Display / Touch-Screen 112       |
| Alarm 46                   | Calculator 47                | Do cell phones pose a            |
| AllShare Play 46           | Calendar 47                  | health hazard? 102               |
| Amazon Kindle 47           | Camera 47                    | Downloads 52                     |
| Applications settings      | picture options 48           | E                                |
| allow mock locations 100   | recording video 49           | Editing Text 28                  |
| managing 83                | taking pictures 48           | Email 53                         |
| running services 83        | Care and Maintenance 114     | account settings 41              |
| USB debugging 99           | Children and Cell Phones 106 | composing and sending 41         |
| В                          | Connecting to a Computer 73  | configuring accounts 40          |
| Back key 19                | Contacts 52                  | managing email 41                |
| Battery 8                  | creating 33                  | refreshing your accounts 41      |
| charging 8                 | favorites 39                 | Exposure to Radio Frequency (RF) |
| indicator 8                | groups 38                    | Signals 102                      |
|                            | importing and exporting 37   |                                  |
|                            |                              |                                  |

| F                                                                                                    | Navigation 57                                                                                                    | adding widgets 23                                                                                                    |  |  |
|----------------------------------------------------------------------------------------------------|----------------------------------------------------------------------------------------------------|----------------------------------------------------------------------------------------------------|--|--|
| Favorites                                                                                                    | Play Books 58                                                                                                    | customizing 17                                                                                                    |  |  |
| contacts 39                                                                                                    | Play Magazines 58                                                                                                    | extended Home screen 17                                                                                                    |  |  |
| FCC Notice and Cautions 119                                                                                                    | Play Movies & TV 58                                                                                                    | wallpaper 24                                                                                                    |  |  |
| Features 13                                                                                                    | Play Music 58                                                                                                    | I I                                                                                                    |  |  |
| Folders 24                                                                                                    | Play Store 59                                                                                                    | Icons                                                                                                    |  |  |
| G                                                                                                    | setting up an account 31                                                                                                    | Status Bar 19                                                                                                    |  |  |
| Gallery 53 Gmail 42, 53 composing and sending 42 configuring your account 42 managing your account 42 syncing your account 42 Google 53 Gmail 42, 53 Google Search 53 Google+ 53 Local 55 location setting 85 managing an account 32 Maps 55 Messenger 43, 56 | Talk 43, 60 your account 10 Google+ 53 GPS 113 Group Play 54 Groups creating 38  H  Health and Safety Information 102 Help 54 Home key 19 Home screen 16 adding and removing Home screen pages 17 adding shortcuts 23 | L Let's Golf 3 54 Local 55 Location settings Standalone GPS services 84 use location for Google Search 89 Wireless location services 84 M Maps 55 Media Hub 55 |  |  |
|                                                                                                    |                                                                                                    | Memo 56 Memory Card installing 12 removing 12                                                                                                    |  |  |

| N                                                                                                    | R                                                                                                    |
|----------------------------------------------------------------------------------------------------|----------------------------------------------------------------------------------------------------|
| Navigation 18, 57                                                                                                    | Reducing Exposure                                                                                                    |
| N Navigation 18, 57 touch gestures 18 Nearby Devices 72 Netflix 57  O Operating Environment 117 Other Important Safety Information 119 P Pairing with Bluetooth 69 Photo Editor 57 Pictures taking 48 Play Books 58 Play Magazines 58 Play Movies & TV 58 | Reducing Exposure Hands-Free Kits and Other Accessories 105 Responsible Listening 115 Restricting Children's Access to You Mobile device 119 Ringtones notification 78 Roaming 10 settings 76 S S Suggest 59 Samsung Account 10 Samsung keypad configuring 26 entering text 26                        |
| Play Music 58 Play Store 59 Polaris Office 59 Q Quick Settings 21, 74                                                                                                    | Samsung Mobile Products<br>and Recycling 112<br>Security<br>locking and unlocking 11<br>Setup Wizard 9, 59                                                                                                    |
|                                                                                                    | Navigation 18, 57 touch gestures 18 Nearby Devices 72 Netflix 57  O Operating Environment 117 Other Important Safety Information 119 P Pairing with Bluetooth 69 Photo Editor 57 Pictures taking 48 Play Books 58 Play Magazines 58 Play Movies & TV 58 Play Music 58 Play Store 59 Polaris Office 59 |

| SIM Card                              | Т                                | V                       |
|---------------------------------------|----------------------------------|-------------------------|
| installing the 4G LTE SIM Card 7      | Talk 43, 60                      | Video                   |
| removing the 4G LTE SIM Card 7        | Task Manager 30                  | options 50              |
| Smart Practices While Driving 109     | Tethering 71                     | Video Editor 60         |
| Smart Remote 60                       | Text                             | Video Player 60         |
| Sound settings                        | entering 25                      | Videos                  |
| notification ringtone 78              | input methods 25                 | recording 49            |
| ringer volume 78                      | using Google voice typing 27     | View Verizon Account 77 |
| screen lock 78                        | using Samsung keypad 26          | Voice Search 60         |
| touch 78                              | using Swype 28                   | Volume                  |
| Specific Absorption Rate (SAR) Certi- | virtual QWERTY keyboard 25       | ringer 78               |
| fication Information 107              | Text settings                    | VPN                     |
| Standard Limited Warranty 121         | default 90                       | adding 70               |
| Status 20                             | Google voice typing 90           | settings 77             |
| Status and Notification Icons 21      | Samsung keyboard 91              | VZ Navigator 61         |
| Synchronization settings              | Turning Your Device On and Off 9 | W                       |
| auto-sync 95                          | U                                | Wallpapers 24           |
| background data 95                    | UL Certified Travel Charger 112  | Warranty Information 12 |
| System Bar 19                         | USB Power/Accessory Port 15      | Widgets 23              |

#### Wi-Fi

adding a connection manually 63 scanning and connecting 63 settings 74 turning on or off 62 using your device as a hotspot 66

### Wi-Fi Direct 65 Wireless Networking

Bluetooth 68 VPN 70 Wi-Fi 62

World Clock 61

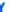

YouTube 61

Free Manuals Download Website

http://myh66.com

http://usermanuals.us

http://www.somanuals.com

http://www.4manuals.cc

http://www.manual-lib.com

http://www.404manual.com

http://www.luxmanual.com

http://aubethermostatmanual.com

Golf course search by state

http://golfingnear.com

Email search by domain

http://emailbydomain.com

Auto manuals search

http://auto.somanuals.com

TV manuals search

http://tv.somanuals.com